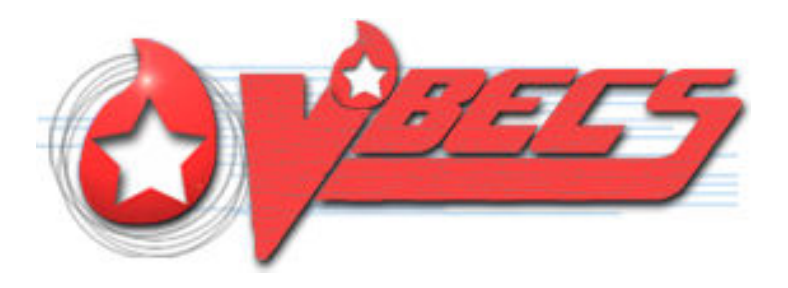

# VistA Blood Establishment Computer Software (VBECS) – Vision Interface Configuration and Setup Guide, Version 4.0

September 2018

Department of Veterans Affairs Enterprise Project Management Office

# <span id="page-1-0"></span>**Revision History**

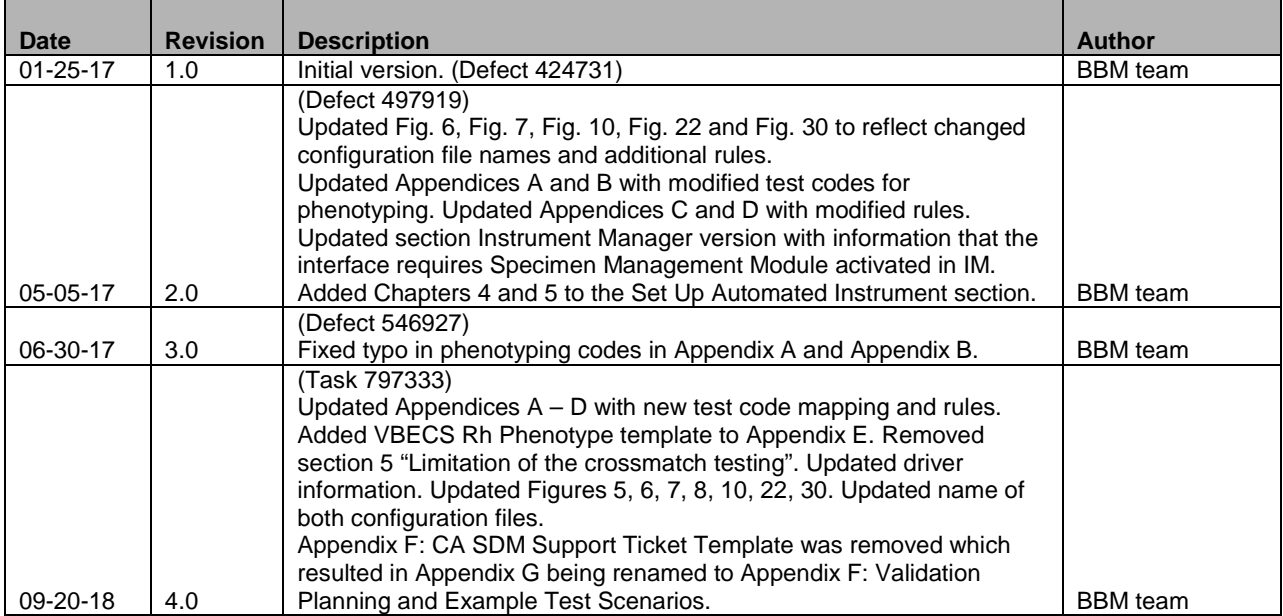

## **Table of Contents**

<span id="page-2-0"></span>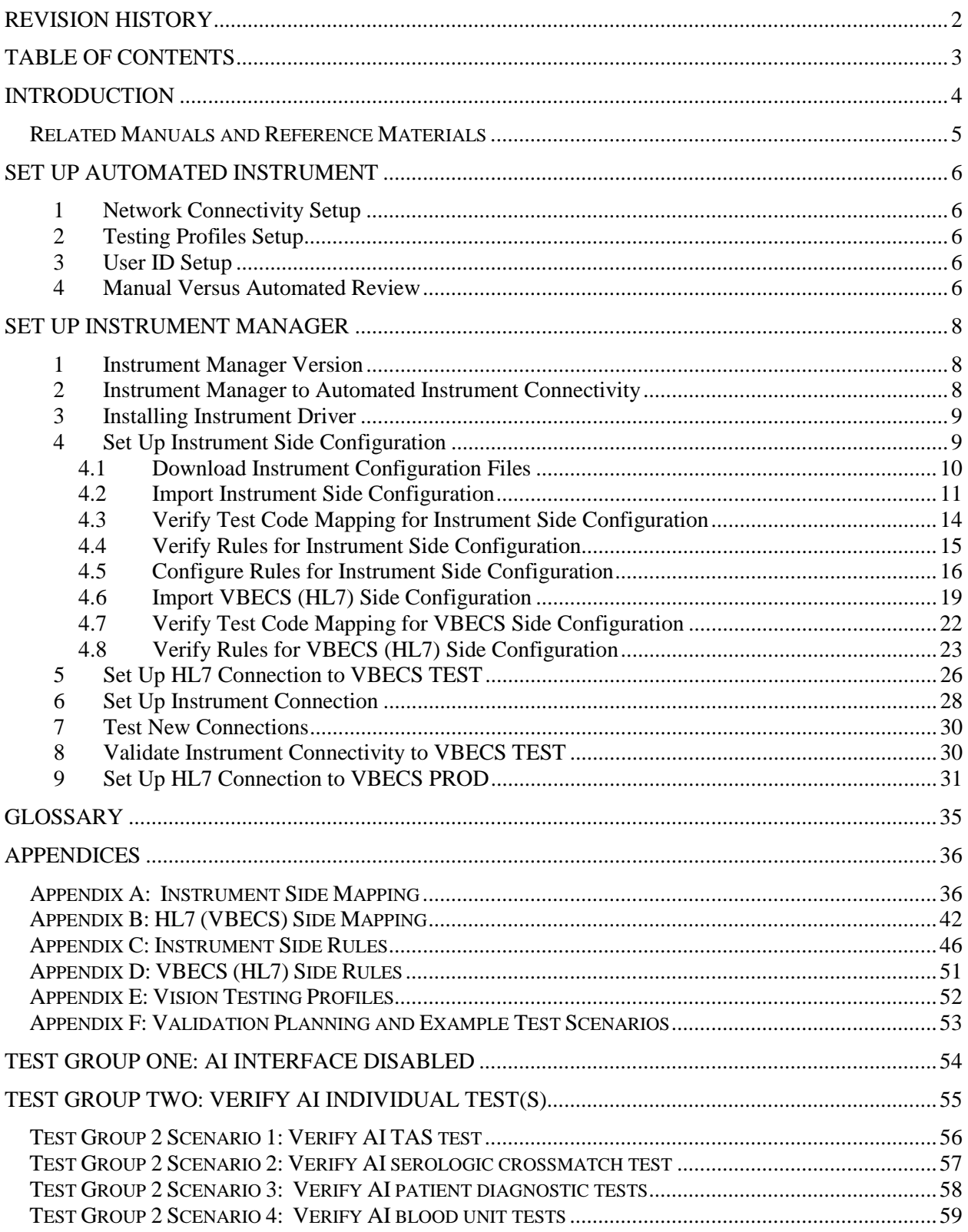

## <span id="page-3-0"></span>**Introduction**

VBECS is a Blood Bank application that facilitates ongoing compliance with Food and Drug Administration (FDA) standards for medical devices and enhances the VA's ability to produce highquality blood products and services to veterans. The system follows blood bank standards, standards of national accrediting agencies, FDA regulations and VA policies.

VBECS 2.2.0 introduced a new interface for blood bank testing performed by blood bank instrumentation to VBECS. The implementation of the interface and its associated validation are described in this guide.

Unauthorized access or misuse of this system and/or its data is a federal crime. Use of all data must *be in accordance with VA security and privacy policies.*

The U.S. FDA classifies this software as a medical device. Unauthorized modifications will render *this device an adulterated medical device under Section 501 of the Medical Device Amendments to the Federal Food, Drug, and Cosmetic Act. Acquiring and implementing this software through the Freedom of Information Act requires the implementer to assume total responsibility for the software and become a registered manufacturer of a medical device, subject to FDA regulations. Adding to or updating VBECS software without permission is prohibited.*

*Instructions in this Setup Guide must be followed for the interface to deliver information to VBECS. Local validation is required to confirm proper operation before use. Validation and verification is required to ensure connectivity to VBECS.*

This guide is provided to assist you with the multi-faceted required setup of your local blood bank testing instrument(s), Data Innovations Instrument Manager (DI IM) and VBECS to electronically transmit instrument test results to VBECS for use in the transfusion service.

There are specific setup requirements to test and transmit those testing results to VBECS for review using DI IM [\(Figure 1\)](#page-3-1).

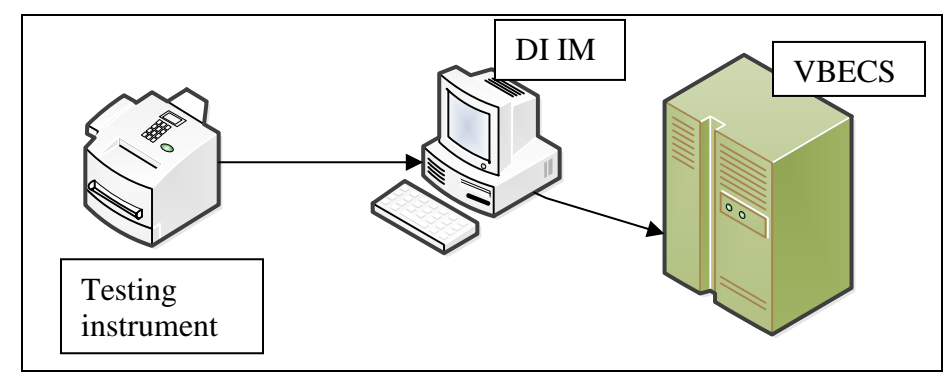

### <span id="page-3-1"></span>**Figure 1: Hardware and Interface Configuration**

Your local testing instrument(s) communicates with DI IM via an instrument specific driver provided by DI that must be downloaded from DI and installed, locally.

DI IM communicates directly with VBECS via a generic HL7 interface driver that must be downloaded from DI and installed, locally. This driver is then customized for VBECS by downloading and installing the driver configuration file.

VBECS has an interface that must be configured in VBECS Administrator to receive messages from DI IM [\(Figure 2\)](#page-4-1).

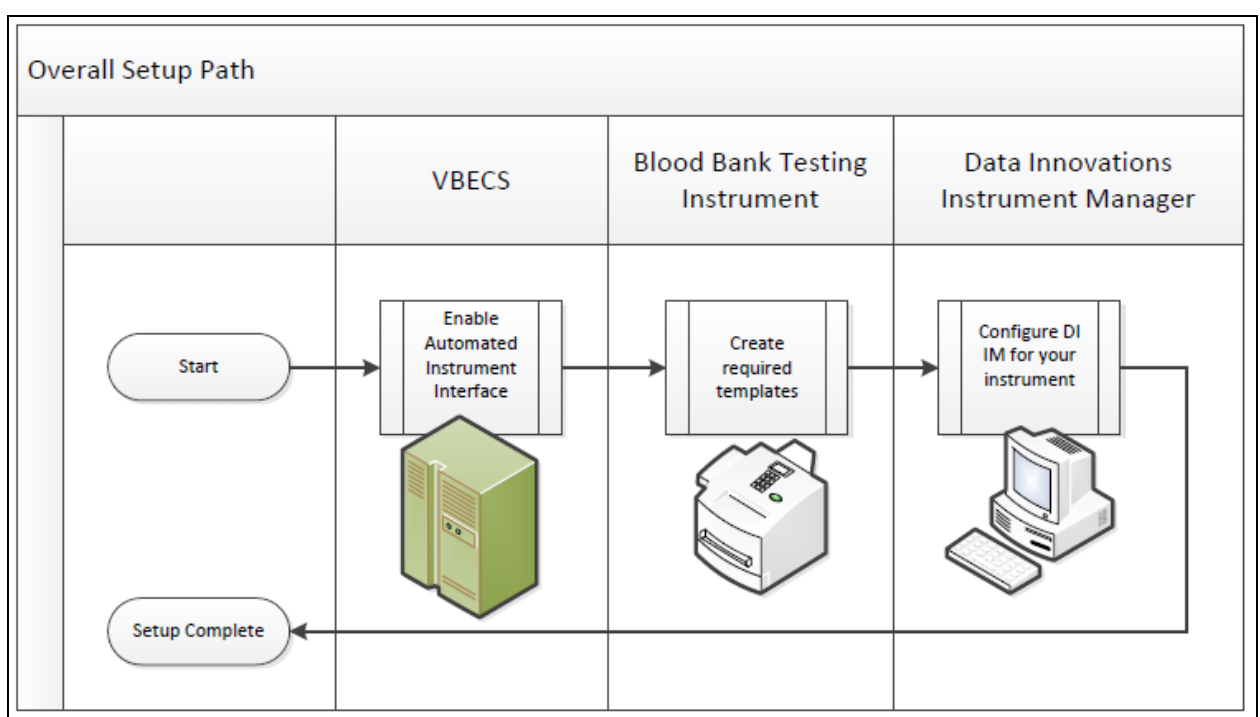

#### <span id="page-4-1"></span>**Figure 2: Setup Path**

### <span id="page-4-0"></span>**Related** *Manuals and Reference Materials*

- *VistA Blood Establishment Computer Software (VBECS) Technical Manual-Security Guide*
- *Data Innovations Instrument Manager Manual*
- *Blood Bank Analyzer User's Guide (Instrument Manual*

## <span id="page-5-0"></span>**Set Up Automated Instrument**

### <span id="page-5-1"></span>**1 Network Connectivity Setup**

In order to ensure a proper functioning of an interface between an Automated Instrument and Instrument Manager the Instrument needs to be connected to the VA network. The static IP Address and Port number has to be assigned to the Instrument (further referred in this document as *<Instrument IP>* and *<Instrument Port>*). Refer to the Instrument Manual or contact your vendor for the instructions about how to perform this setup. Check with Local IT staff to establish the connection to Instrument Manager.

### <span id="page-5-2"></span>**2 Testing Profiles Setup**

*Test results sent using profiles that are not supported will not be accepted in VBECS.*

Refer to [Appendix E: Vision Testing Profiles](#page-51-0) for the list of supported instrument profiles. It is up to each blood bank to choose which test profiles will be used as long as they are selected from the list in Appendix E.

ĭ *AABB Standards require a serological XM to detect ABO incompatibility (5.16.1) and a local policy must be in place if the site is not performing an IS AHG as part of their serologic crossmatch test, manual or using an instrument.*

### <span id="page-5-3"></span>**3 User ID Setup**

*Failure to set up proper user IDs on an instrument will prevent instrument results from being accepted in VBECS.*

In order for VBECS to properly recognize the person who performed testing on an Instrument, all users accessing the instrument must have their user IDs set up to match their network user IDs (e.g., VHAISHBURNSK).

Refer to the Instrument Manual or contact your vendor for the instructions about how to perform setup of user IDs.

### <span id="page-5-4"></span>**4 Manual Versus Automated Review**

Vision can be configured to automatically review and send test results to LIS. However, in this configuration the test results are not associated with the name of the person who performed testing on the instrument. VBECS requires that all results sent from an instrument are accompanied by the ID of the user who initiated testing, therefore for the interface to function properly Vision MAY NOT be configured for the full automated review of the results.

The manufacturer recommends that the following configuration is used to ensure that test results are always accompanied by user ID: **Enforce Manual Review: No Enforce Manual Review for Cards with Error Grades: Yes All Maintenance Tasks must be completed successfully: Yes All column reactions must be without errors: Yes**

**Valid Test Result Interpretation (incl. non-discrepant columns): Yes**

**Above/below positive reaction threshold: Yes**

**Entire order must be completed: No**

**Consult user's manual for the Vision or contact Ortho Diagnostics support if you need help in** *changing the manual review settings on the instrument.*

## <span id="page-7-0"></span>**Set Up Instrument Manager**

### <span id="page-7-1"></span>**1 Instrument Manager Version**

Verify that you are using Instrument Manager Version 8.13 or greater [\(Figure 3\)](#page-7-3). In Instrument Manager, navigate to **Help -> About Instrument Manager**.

### <span id="page-7-3"></span>**Figure 3: Instrument Manager Version Screen**

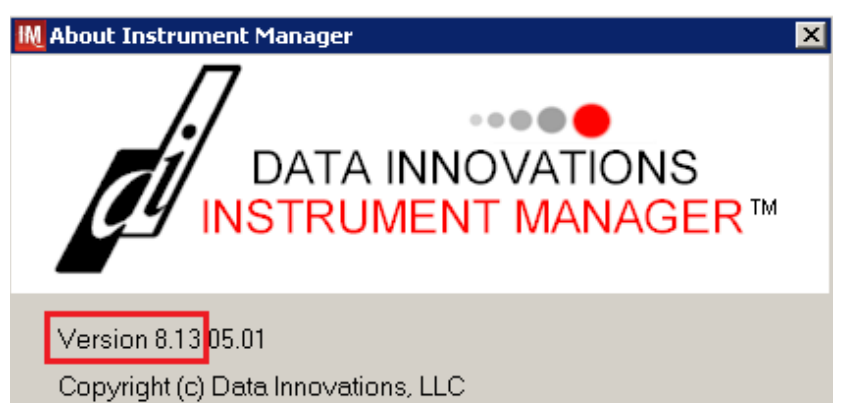

**STOP** *If your version of Instrument Manager is older than 8.13, STOP executing this guide and update the software first. Do not proceed until the issue is resolved.*

*If your Instrument Manager is greater than 8.13 you may proceed. The user must execute the instructions and validate functionality on newer version. Discrepancies in the instructions must be reported as a service request.*

**STOP** *Instrument Manager must have the Specimen Management Module licensed and activated. Do not proceed until this issue is resolved.*

### <span id="page-7-2"></span>**2 Instrument Manager to Automated Instrument Connectivity**

Contact your local network administrative staff and ensure that your local network allows two-way TCP/IP connectivity between *<Instrument Manager IP>* address and *<Instrument IP>* address on *<Instrument Port>*.

### <span id="page-8-0"></span>**3 Installing Instrument Driver**

Two drivers are required for the correct operation of the Automated Instrument interface to VBECS [\(Figure 4\)](#page-8-2):

#### <span id="page-8-2"></span>**Figure 4: Required Drivers**

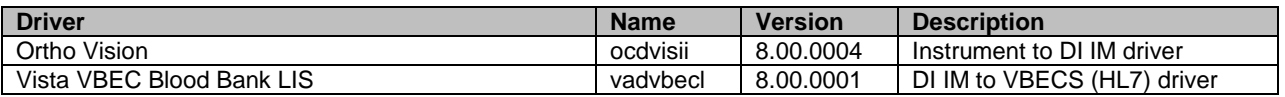

*Refer to the user's manual for Instrument Manager or contact Data Innovations for the instructions on how to install drivers for Instrument Manager.* 

After successful installation of drivers go to **Report -> Available Drivers** menu option in Instrument Manager and verify that the drivers listed in [Figure 4](#page-8-2) are present.

### <span id="page-8-1"></span>**4 Set Up Instrument Side Configuration**

£ **Execute instructions in this section for each Vision instrument that will be connecting to VBECS.**

**STOP** *Modifying rules or test code mappings in the Instrument Manager configuration outside of this Setup Guide is not allowed and may lead to malfunction of the Automated Instrument to VBECS interface.*

Prerequisites for the Instrument Manager Configuration files download:

- You must be an administrator on <*Instrument Manager Server*>.
- Once the above prerequisite is met you may proceed.

### <span id="page-9-0"></span>**4.1 Download Instrument Configuration Files**

8 **Use local procedures for copying the instrument configuration files to the Instrument Manager server.**

1) Navigate to **http://vaww.oed.portal.va.gov/projects/vbecs/Pages/Instrument-Manager-Configuration-Files-Release.aspx** [\(Figure 5\)](#page-9-1).

#### <span id="page-9-1"></span>**Figure 5: Connecting to the VBECS SharePoint**

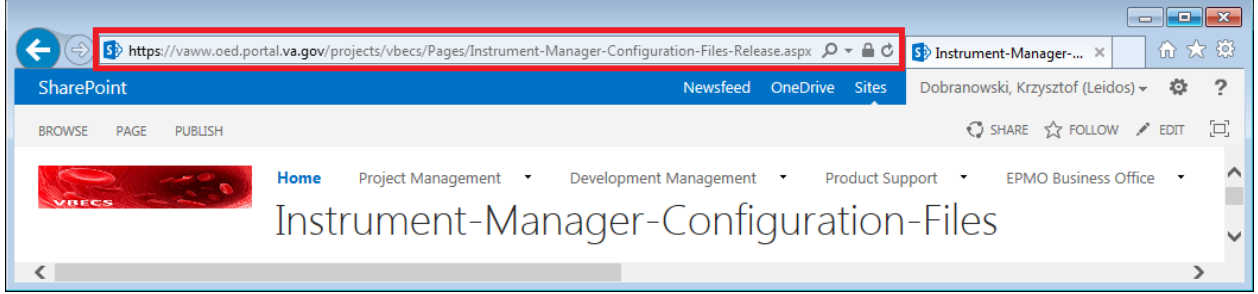

2) To download a file from the SharePoint, right-click on it and select **Save target as** [\(Figure 6\)](#page-9-2).

### <span id="page-9-2"></span>**Figure 6: Example of Save target as…**

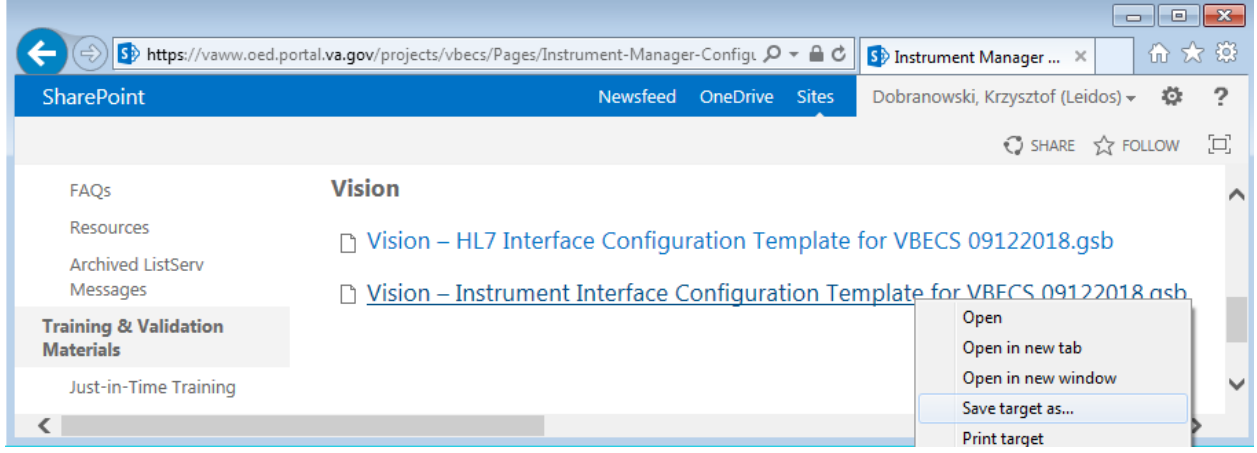

3) In the next screen, specify the directory to save [\(Figure 7\)](#page-9-3).

### <span id="page-9-3"></span>**Figure 7: Example of Save As**

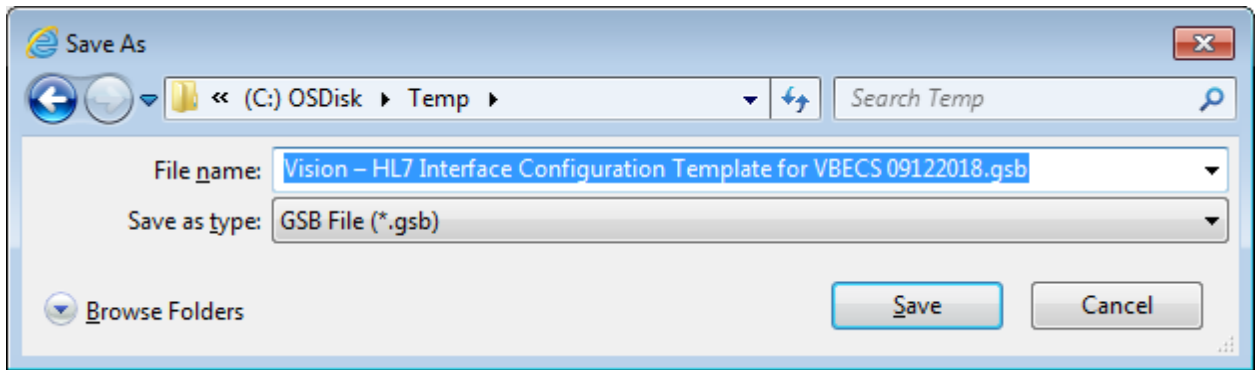

- 4) Save both the **Vision – HL7 Interface Configuration Template for VBECS 09122018.gsb** and the **Vision – Instrument Interface Configuration Template for VBECS 09122018.gsb** files to the **C:\tem**p directory.
- 5) Per local procedures, copy both files to **C:\temp** on the Instrument Manager server.
- 6) On the Instrument Manager server; Click **Start**, and in the "**Search programs and files**" box type **Run** and press **enter**. Type **powershell** and click **OK** to launch PowerShell
- 7) Copy and paste or type the following commands to generate checksums for configuration files:

#### **certutil –hashfile "C:\Temp\Vision – HL7 Interface Configuration Template for VBECS 09122018.gsb" MD5 <press Enter>**

**certutil –hashfile "C:\Temp\Vision – Instrument Interface Configuration Template for VBECS 09122018.gsb" MD5 <press Enter>**

ĭ **To copy, highlight the lines in grey and enter CTRL-C.**

**To insert the copied line into a PowerShell window, right click in the PowerShell window and select "Paste".**

8) Verify that checksums for both files match those shown i[n Figure 8.](#page-10-1)

#### <span id="page-10-1"></span>**Figure 8: Instrument Manager Configuration File Checksums**

**Windows PowerShell**  $\Box$  on  $\Box$ PS C:\> certutil -hashfile "C:\Temp\Vision - HL7 Interface Configuration Template for VBECS 09122018.qsb" MD5 ps C:\> certutil -hashfile "C:\lemp\Vision - HL/ Interface Configuration lo<br>"Null hash of tile C:\lemp\Vision - HL/ Inferface Configuration lemplate for<br>[23 8d 07 Ob 39 Sf f4 52 e7 49 7d 2e 38 Sf b1 fe\_\_<br>" erturil: -nashri VBECS UYIZZUI8.gsb PS C:\> certutil -hashfile "C:\Temp\Vision - Instrument Interface Configuration Template for VBECS 09122018.gsb" MD5  $176$  6d a0 68 51 36 f2 ae 1c 8b f4 d5 c0 28 1c 09 Lentutii:<br>PS C:\> <mark>\_</mark>

### **STOP**

*If the checksums do not match, stop and file a service request to coordinate assistance with installation. Do not proceed until the issue is resolved.*

<span id="page-10-0"></span>9) Close the **PowerShell** window.

### **4.2 Import Instrument Side Configuration**

1) After downloading and verifying configuration files, open Instrument Manager and navigate to **Configuration -> Configuration Editor**.

2) Click on the Import button [\(Figure 9\)](#page-11-0).

#### <span id="page-11-0"></span>**Figure 9: Example of Configuration Editor**

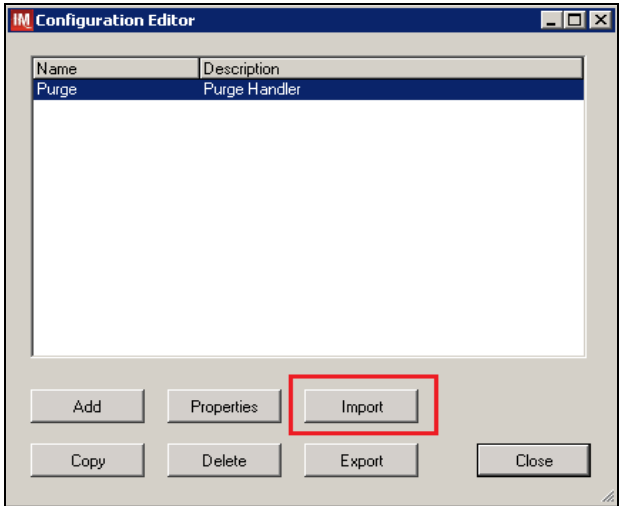

- 3) Once the import screen opens, click the **Browse** button and select **C:\Temp** folder [\(Figure 10\)](#page-11-1).
- 4) Click **OK**.

#### <span id="page-11-1"></span>**Figure 10: Example of Configuration Import Screen**

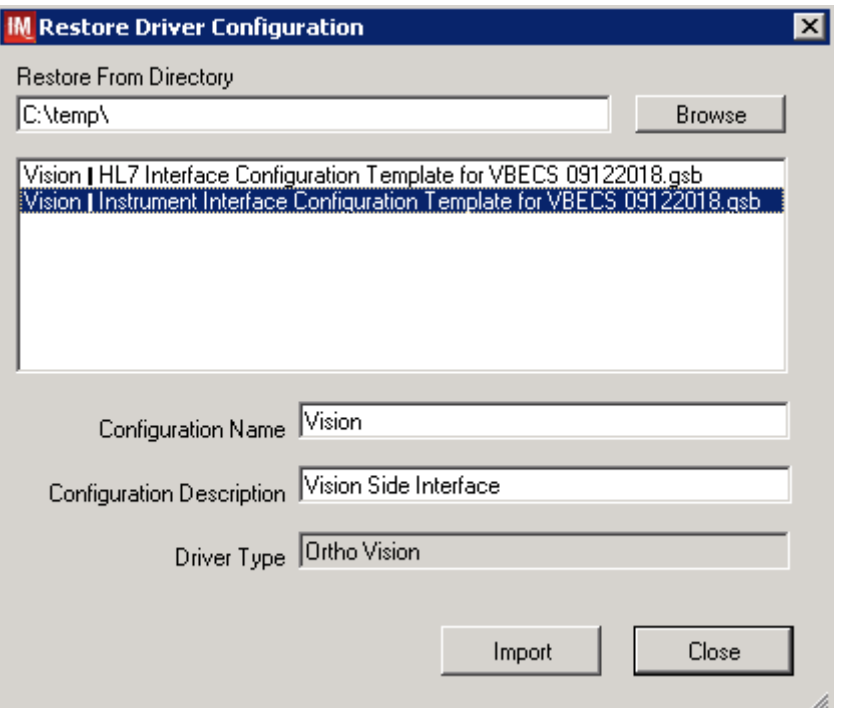

5) Select **Vision – Instrument Interface Configuration Template for VBECS 09122018.gsb** file from the list.

6) Enter **Configuration Name** that contains 3 letter location code of the instrument (e.g., HIN for Hines VAMC), word Vision and sequence number (1 for the first instrument, 2 for the second etc.). Example **Configuration Name** for instrument configuration located at Hines would be:

### **HIN\_Vision\_1**

This configuration name will be further referred in this document as *<Instrument Side Configuration>*.

7) Enter **Configuration Description** and click **Import** button. Verify that the following confirmation window displays [\(Figure 11\)](#page-12-0).

### <span id="page-12-0"></span>**Figure 11: Example of Successful Configuration Import**

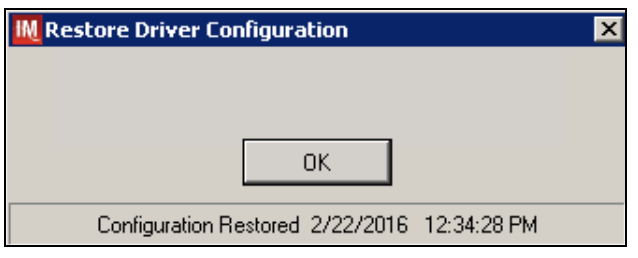

*If you are using newer version of the driver than the one mentioned in section 3, the Instrument Manager will warn you about the discrepancy in driver versions. Acknowledge this warning and continue.*

- 8) Click **OK** and then close the **Restore Driver Configuration** window.
- 9) Verify that **Configuration Editor** shows the new configuration on the list [\(Figure 12\)](#page-12-1).

<span id="page-12-1"></span>**Figure 12: Example of Configuration Editor Window Showing Newly Imported Configuration** 

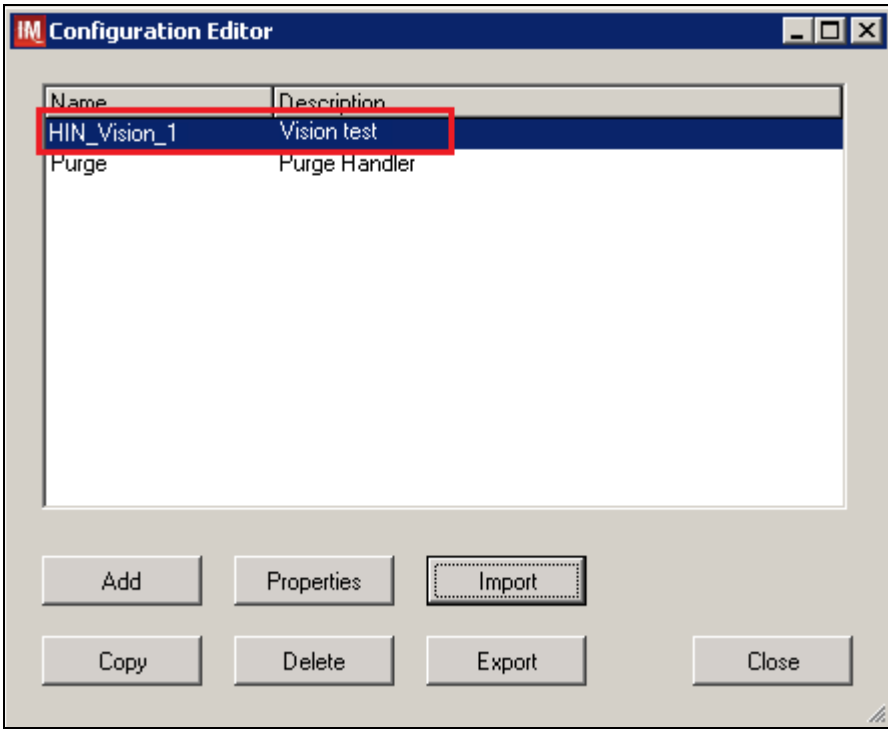

10) Close the Configuration Editor window.

### <span id="page-13-0"></span>**4.3 Verify Test Code Mapping for Instrument Side Configuration**

- 1) Navigate to **Reports -> Configuration Options and Mappings**.
- 2) Select the <**Instrument Side Configuration Name**> from the pull-down menu [\(Figure 13\)](#page-13-1).
- 3) Select the **Results Test Code Mapping** tab [\(Figure 13\)](#page-13-1).
- 4) Verify the **Results Test Code Mapping Report** tab matches the list in- [Appendix A: Instrument](#page-35-2)  [Side Mapping.](#page-35-2)

#### <span id="page-13-1"></span>**Figure 13: Example of Results Test Code Mapping Tab**

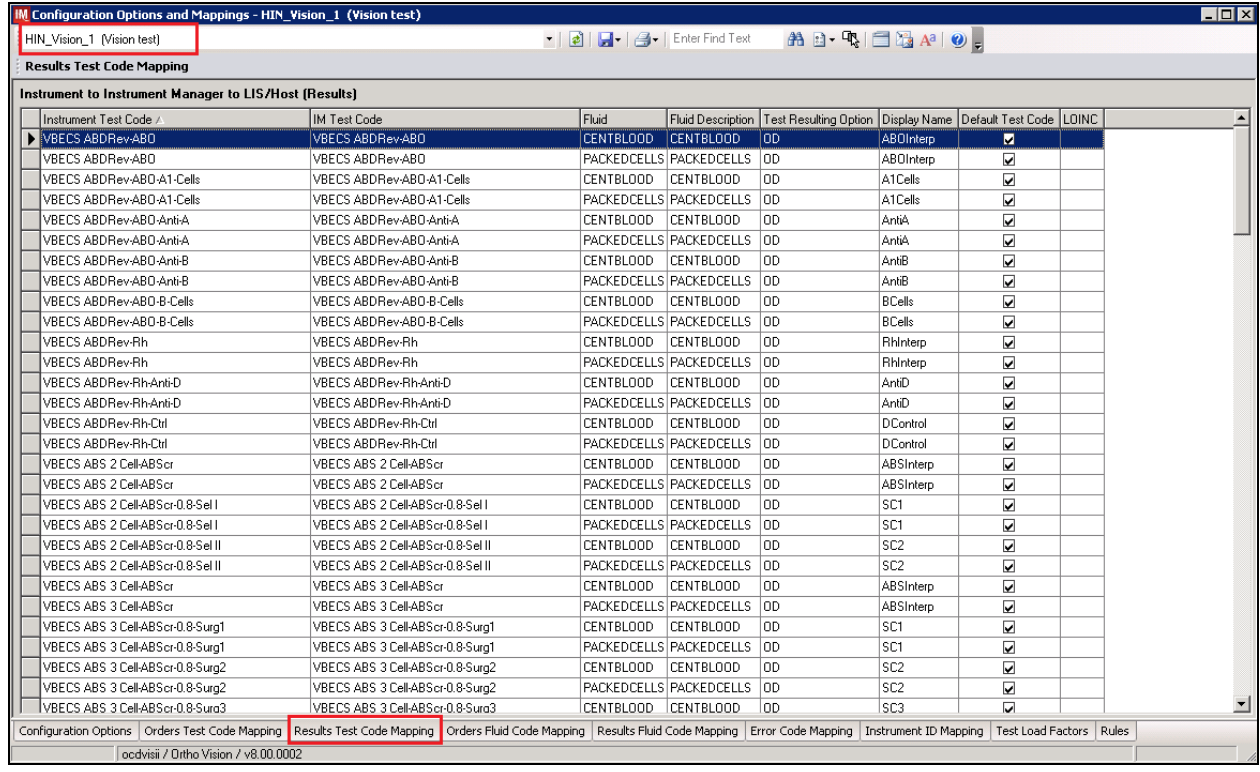

**STOP** *If mismatches in Test Codes names, missing or extra Test Codes are encountered, file a service request to coordinate assistance with installation. Do not proceed until the issue is resolved.*

### <span id="page-14-0"></span>**4.4 Verify Rules for Instrument Side Configuration**

- 1) Remaining in the Configuration Options and Mapping window, select the **Rules** tab [\(Figure 14\)](#page-14-1).
- 2) Verify the **Rules** tab matches the list in [Appendix C: Instrument Side Rules.](#page-45-0)

#### <span id="page-14-1"></span>**Figure 14: Example of Rules Tab**

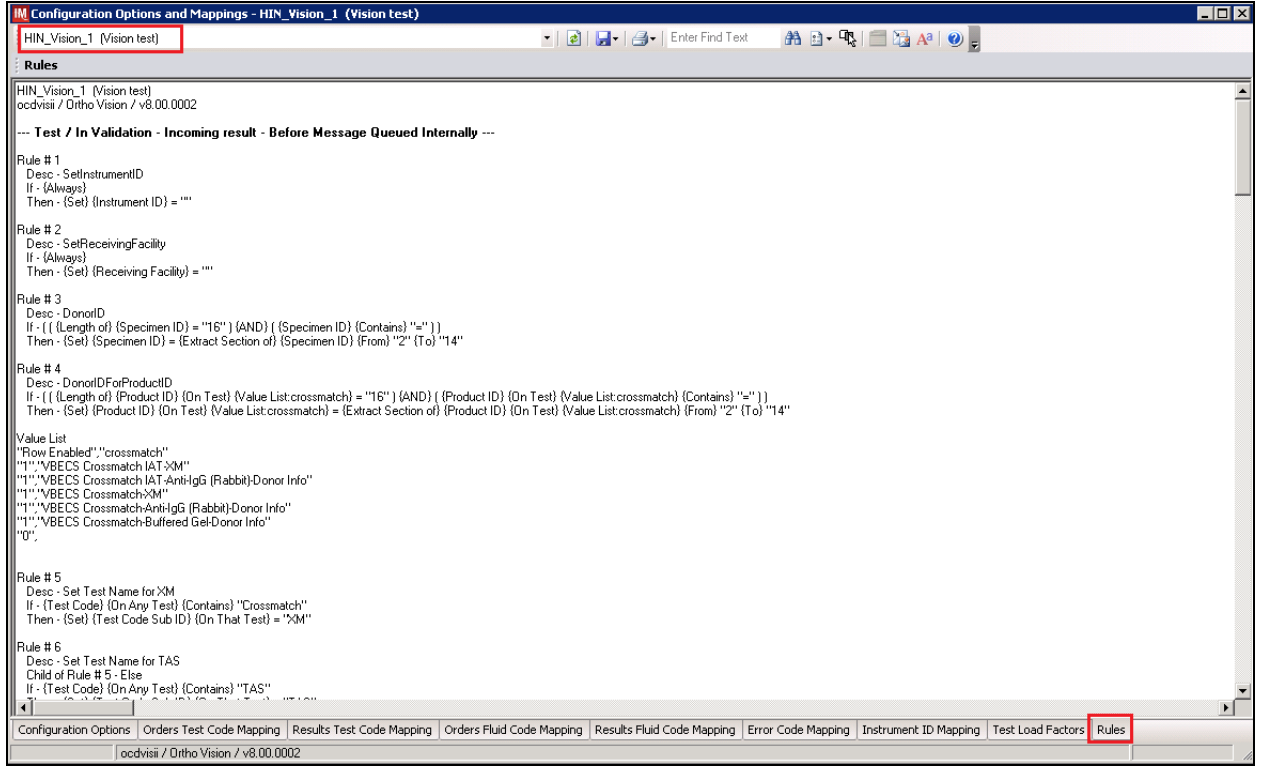

3) Close the Configuration Options and Mappings window.

*If problems are encountered, file a service request to coordinate assistance with installation. Do not proceed until the issue is resolved.*

### <span id="page-15-0"></span>**4.5 Configure Rules for Instrument Side Configuration**

In this section your will establish the name of the instrument associated with test results for VBECS reports. *If you are setting up multiple instruments, make sure that each has a unique name.*

- 1) Navigate to **Configuration -> Specimen Management Configuration -> Rules Processing**.
- 2) Select <**Instrument Side Configuration Name**> from the pull-down menu [\(Figure 15\)](#page-15-1).
- 3) Locate rule **SetInstrumentID**.
- 4) Click on the **Then** line in the rule.
- 5) Modify the rule by typing <**Instrument Name**> between the quotation marks in the lower box in [\(Figure 15\)](#page-15-1).

| <b>IM Rules Setup - HIN_Vision_1</b>                                                                                                    |                                                                                                    |  |  |  |
|----------------------------------------------------------------------------------------------------|----------------------------------------------------------------------------------------------------|--|--|--|
| HIN_Vision_1                                                                                                    | $\blacktriangledown$   Panes $\blacktriangledown$   $\blacktriangleright$   $\blacksquare$   $\blacktriangle$   $\blacktriangle$   $\blacktriangle$   $\blacktriangle$ |  |  |  |
| <b><i><b>E-</b></i></b> Tree View                                                                                                    |                                                                                                    |  |  |  |
| $\blacklozenge \color{blue} \rtimes \blacklozenge \color{orange} \blacklozenge \color{orange} \text{and} \ \blacktriangleright \text{and} \ \blacktriangleright$ | 角 a Replace.                                                                                                    |  |  |  |
| BB  4 - + -   A 2 23   0)                                                                                                    |                                                                                                    |  |  |  |
| 白 Before Message Queued Internally                                                                                                    |                                                                                                    |  |  |  |
| Ė<br>F≡●SetInstrumentID                                                                                                    |                                                                                                    |  |  |  |
|                                                                                                    | — ● If: {Always}                                                                                                    |  |  |  |
|                                                                                                    | <i>●</i> Then: {Set} {Instrument ID} = ""                                                                                                    |  |  |  |
| ≒ @ Flser                                                                                                    |                                                                                                    |  |  |  |
| 画…≡● SetReceivingFacility                                                                                                    |                                                                                                    |  |  |  |
| ⊞‴≡●DonorID                                                                                                    |                                                                                                    |  |  |  |
| 画…≡● DonorIDForProductID                                                                                                    |                                                                                                    |  |  |  |
| ⊞…≡● Set Test Name for XM                                                                                                    |                                                                                                    |  |  |  |
| ⊞≘≡●OneTestResult                                                                                                    |                                                                                                    |  |  |  |
| ⊞≘≡●TwoTestResult                                                                                                    |                                                                                                    |  |  |  |
| 由⊶●ThreeTestResult                                                                                                    |                                                                                                    |  |  |  |
| ⊞≘≡●FourTestResult                                                                                                    |                                                                                                    |  |  |  |
| <b>EF</b> Tree View   <b>IF</b> Grid View                                                                                                    |                                                                                                    |  |  |  |
|                                                                                                    |                                                                                                    |  |  |  |
| <b>If:</b> {Always}                                                                                                    |                                                                                                    |  |  |  |
| <b> Then:</b> {Set} {Instrument ID} = "Vision_1 "                                                                                                    |                                                                                                    |  |  |  |
| Else:                                                                                                    |                                                                                                    |  |  |  |

<span id="page-15-1"></span>**Figure 15: Example of Instrument Name Setup**

6) Locate rule **SetReceivingFacility**. Click on **Then** line in the rule. Modify the rule by typing <**Division Code**> between the quotation marks as shown in [\(Figure 16\)](#page-16-0).

**1** <Division Code> also known as Station Number in VistA is a unique alphanumeric code that is associated with each hospital (e.g., **589** for VA Heartland West VAMC). This code must match the division code configured in **VBECS Administrator** application for a given site.

<span id="page-16-0"></span>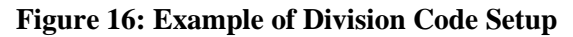

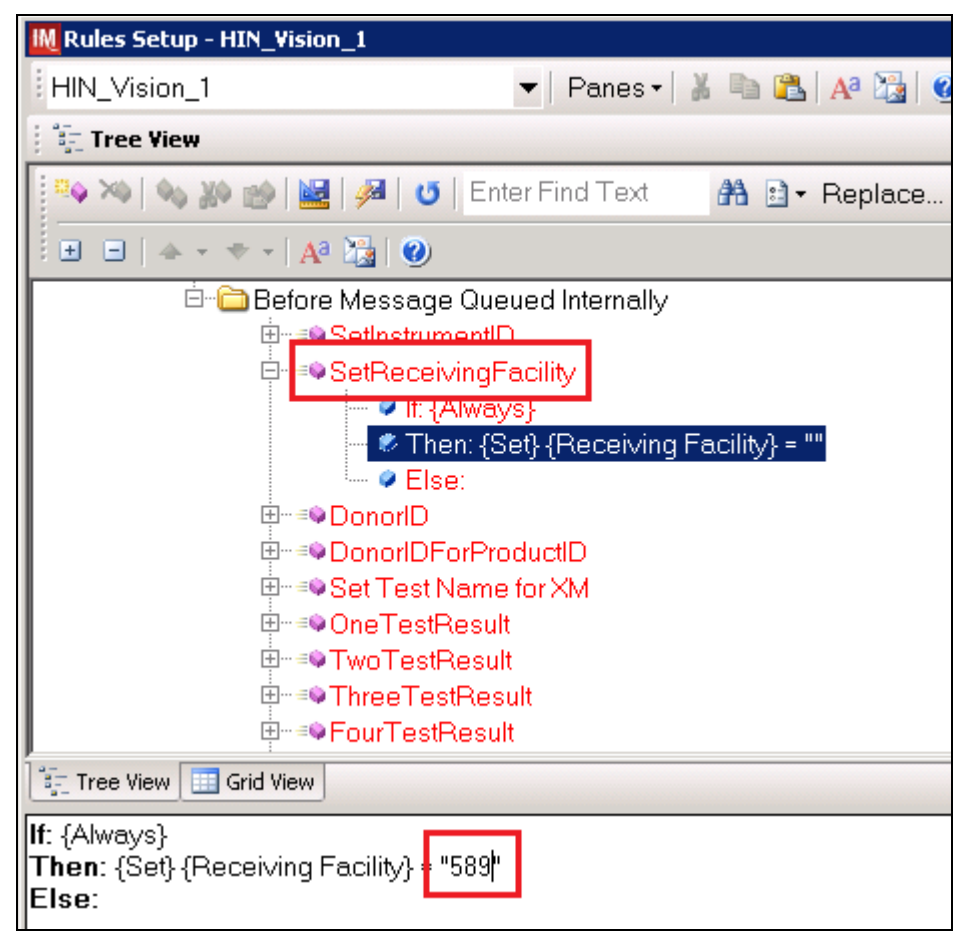

7) Click on the **Save Test / In Validation Rule Set** button located in the toolbar above the rules [\(Figure 17\)](#page-16-1).

<span id="page-16-1"></span>**Figure 17: Example of Save Rules Button**

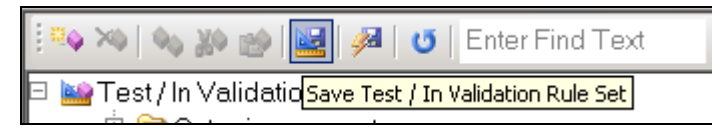

8) Verify that the message in [Figure](#page-17-0) 18 is received:

#### <span id="page-17-0"></span>**Figure 18: Example of Rule Save**

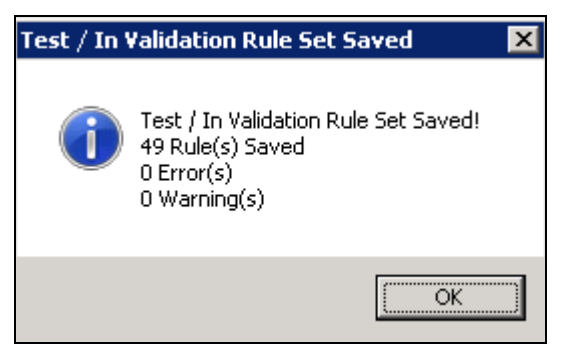

**STOP** 

*If problems are encountered, file a service request to coordinate assistance with installation. Do not proceed until the issue is resolved.*

9) Click on the **Save Live Rule Set** button located in the upper toolbar and click **Yes** to confirm [\(Figure 19\)](#page-17-1).

#### <span id="page-17-1"></span>**Figure 19: Example of Save Rules in Live Set Button**

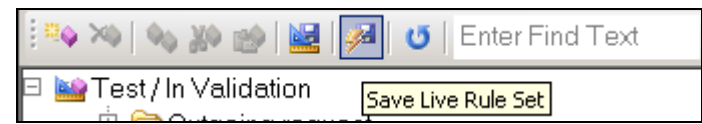

- 10) Navigate to **Reports->Configuration Options and Mappings** and select the **Rules Tab**. Scroll down to **Live – Incoming result – Before Message Queued Internally** [\(Figure 20\)](#page-17-2).
- 11) Verify that the Live Rule Set matches [Appendix C: Instrument Side Rules](#page-45-0) and includes changes made to **SetReceivingFacility** and **SetInstrumentID** [\(Figure 20\)](#page-17-2).

<span id="page-17-2"></span>**Figure 20: Example of Live Rules Set View** 

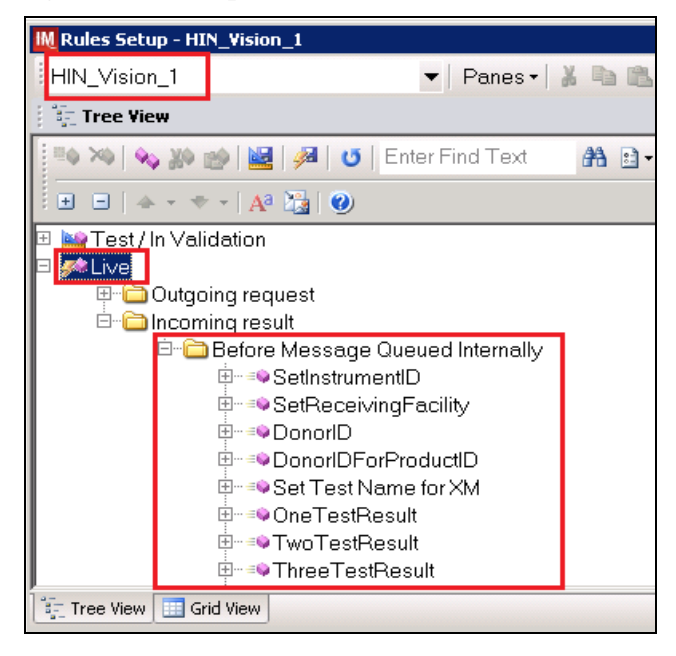

*If problems are encountered, file a service request to coordinate assistance with installation. Do not proceed until the issue is resolved.*

<span id="page-18-0"></span>12) Close the **Configuration Options and Mappings** window.

**4.6 Import VBECS (HL7) Side Configuration**

**Only one HL7 configuration is needed even if you use multiple Vision instruments. All Visions will share the same HL7 configuration.**

**STOP** *Modifying rules or test code mappings in the Instrument Manager configuration outside of this Setup Guide is not allowed and may lead to malfunction of the Automated Instrument to VBECS interface.*

- 1) Navigate to **Configuration -> Configuration Editor** [\(Figure 21\)](#page-18-1).
- 2) Click on the **Import** button.

<span id="page-18-1"></span>**Figure 21: Example of Configuration Editor Window** 

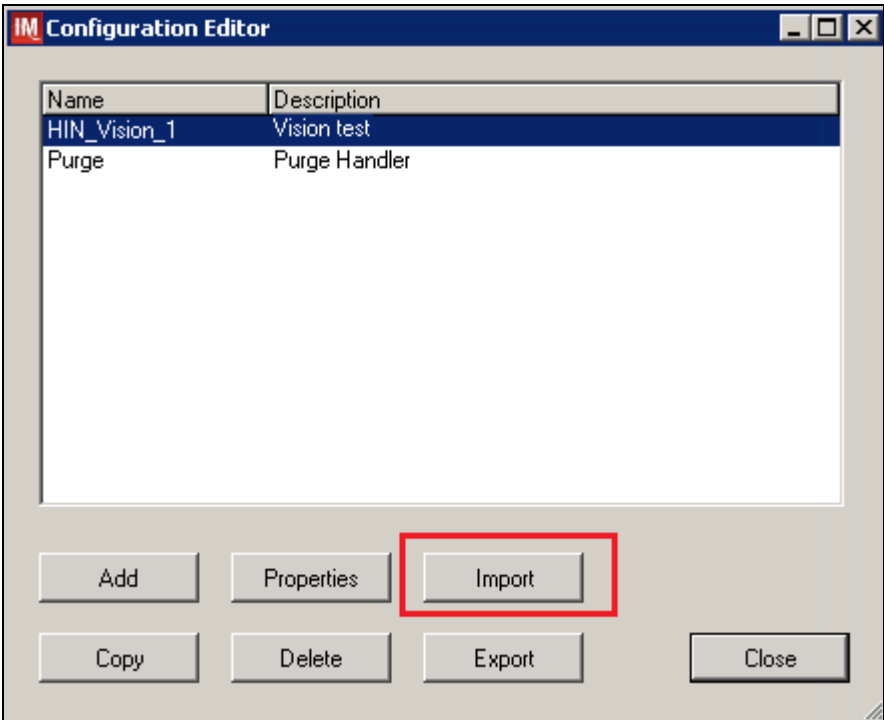

3) Once the **Restore Driver Configuration** window opens, click **Browse** the button and select **C:\Temp** folder [\(Figure 22\)](#page-19-0).

<span id="page-19-0"></span>**Figure 22: Example of Configuration Import Window**

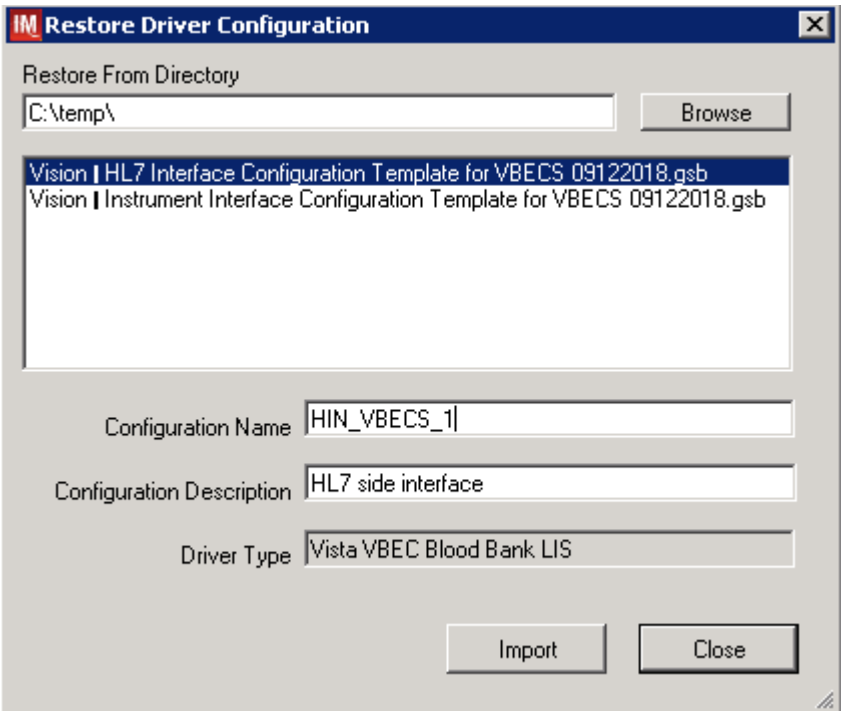

4) Select **Vision – HL7 Interface Configuration Template for VBECS 09122018.gsb** file from the list. Enter **Configuration Name** that contains 3 letter location code of the instrument (e.g., **HIN** for Hines VAMC), word **VBECS** and sequence number (1 for the first configuration, **2** for the second etc.). Example Configuration Name for VBECS side configuration located at Hines would be:

### **HIN\_VBECS\_1**

This configuration name will be further referred in this document as *<HL7 Side Configuration>*.

5) Enter **Configuration Description** and click **Import** button. Verify that the confirmation window in [Figure 23](#page-19-1) displays.

<span id="page-19-1"></span>**Figure 23: Example of Successful Configuration Import**

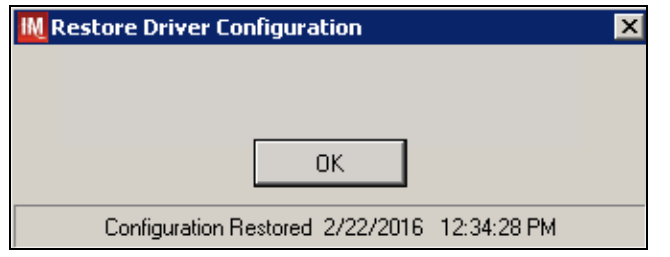

If you are using newer version of the driver than the one mentioned in section 3, the Instrument *Manager will warn you about the discrepancy in driver versions. Acknowledge this warning and continue.*

- 6) Click **OK** and close the **Restore Driver Configuration** window.
- 7) Verify that **Configuration Editor** shows the new configuration on the list [\(Figure 24\)](#page-20-0).

### <span id="page-20-0"></span>**Figure 24: Example of Newly Imported HL7 Configuration**

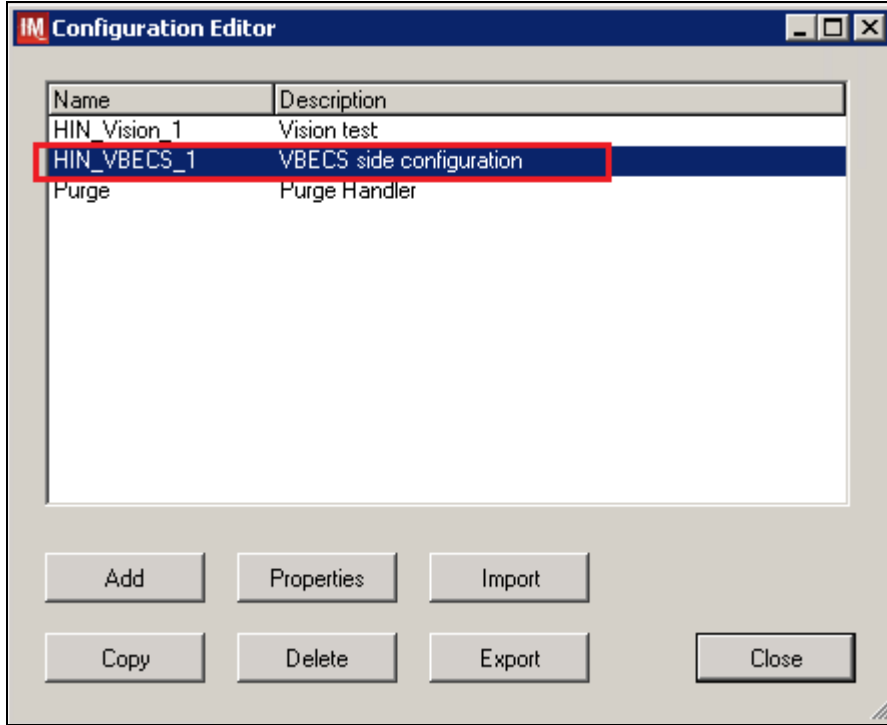

### <span id="page-21-0"></span>**4.7 Verify Test Code Mapping for VBECS Side Configuration**

- 1) Navigate to **Reports -> Configuration Options and Mappings**.
- 2) Select the <**HL7 Side Configuration Name**> from the pull-down menu [\(Figure 25\)](#page-21-1).
- 3) Select the **Results Test Code Mapping** tab [\(Figure 25\)](#page-21-1).
- 4) Verify the **Results Test Code Mapping Report** tab matches the list in [Appendix](#page-41-0) B: HL7 [\(VBECS\) Side Mapping.](#page-41-0)

#### <span id="page-21-1"></span>**Figure 25: Example of HL7 Configuration Report Window**

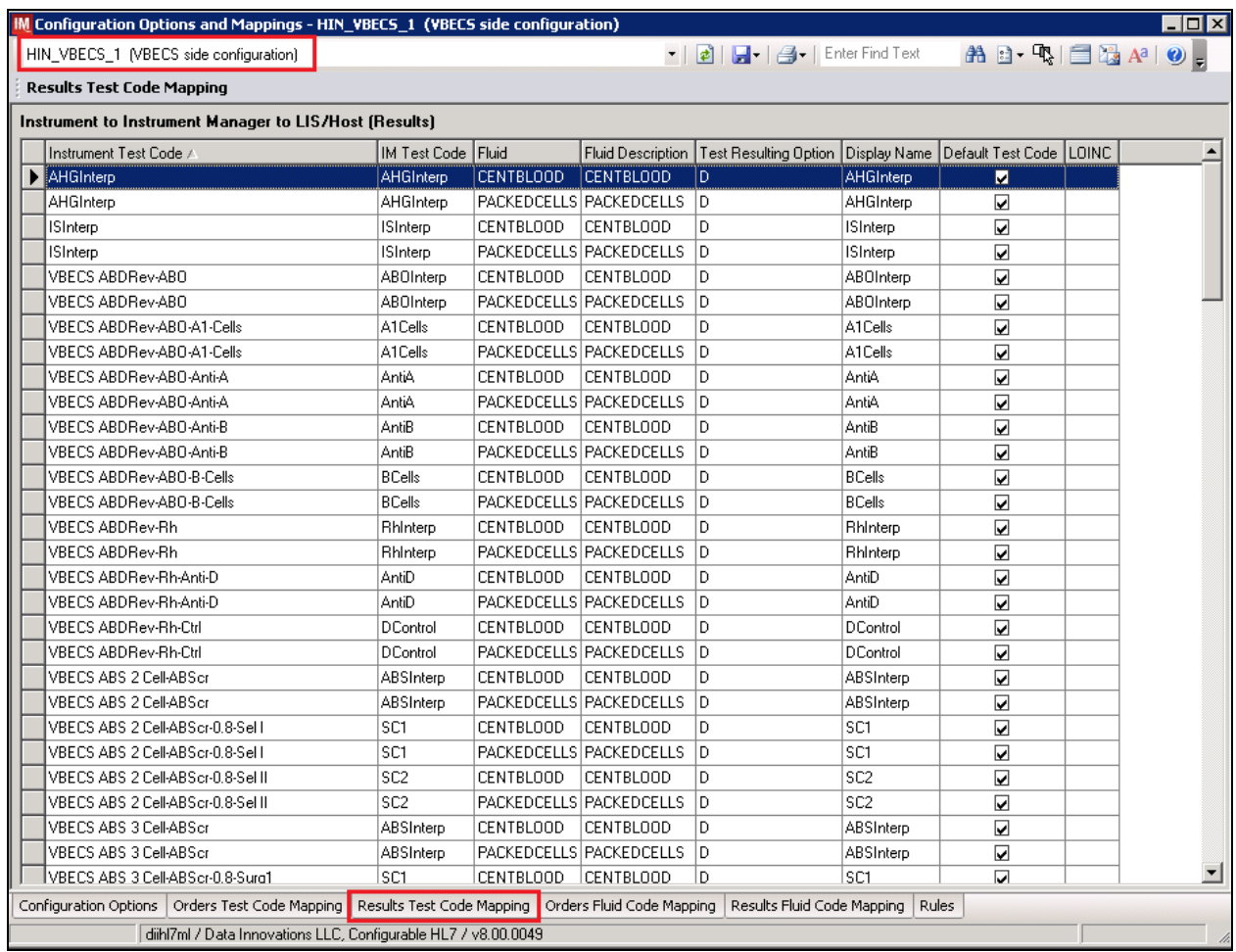

5) Close **Configuration Options and Mappings** window.

**IFFOR** *If mismatches in Test Codes names, missing or extra Test Codes are encountered, <i>file a service If mismatches in Test Codes names, missing or extra Test Codes are encountered, <i>file a service request to coordinate assistance with installation. Do not proceed until the issue is resolved.*

### <span id="page-22-0"></span>**4.8 Verify Rules for VBECS (HL7) Side Configuration**

*Modifying rules or test code mappings in the Instrument Manager configuration outside of this Setup Guide is not allowed and may lead to malfunction of the Automated Instrument to VBECS interface.*

- 1) Navigate to **Configuration -> Specimen Management Configuration -> Rules Processing**.
- 2) On the **Rule Processing** window, select <**HL7 Side Configuration**> from the drop-down in the upper left corner.
- 3) Next, click on the **Quick Filter** icon located on the right side of the **Configuration Name** [\(Figure](#page-22-1)  [26\)](#page-22-1).

#### <span id="page-22-1"></span>**Figure 26: Example of Rules Processing Toolbar**

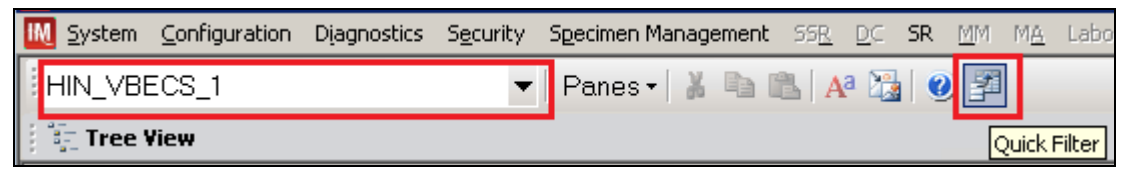

4) On the **Quick Filter** window, check the box next to the **Outgoing Result** and click **Close** button [\(Figure 27\)](#page-22-2).

#### <span id="page-22-2"></span>**Figure 27: Example of Quick Filter Window**

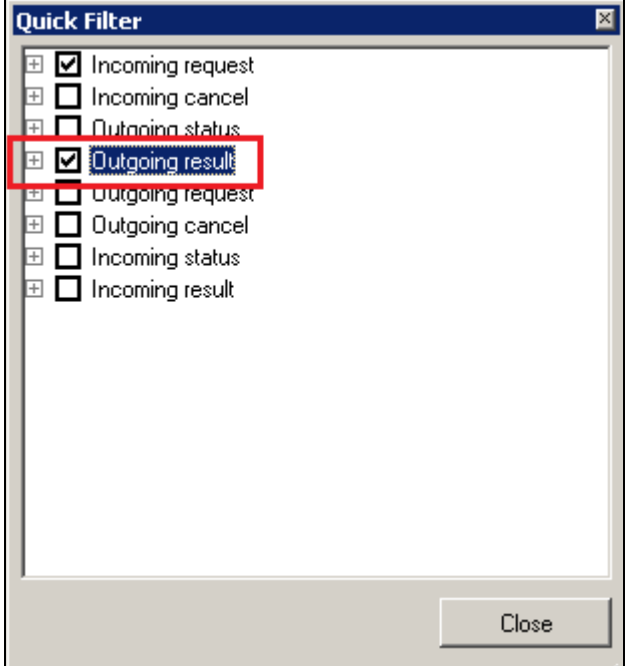

5) Expand **Outgoing Result** section and **Before Message Sent to this Connection** sections [\(Figure](#page-23-0)  [28\)](#page-23-0).

<span id="page-23-0"></span>**Figure 28: Example of Rules Window** 

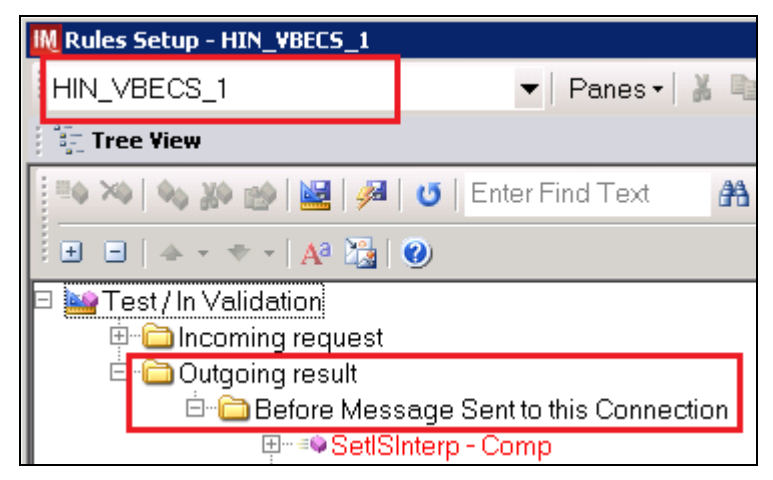

6) Expand all rules and verify that they match rules listed in [Appendix D: VBECS \(HL7\) Side](#page-50-0)  [Rules.](#page-50-0)

**STOP** *If mismatches in rules are encountered, file a service request to coordinate assistance with installation. Do not proceed until the issue is resolved.*

7) Click on the **Save Live Rule Set** button located in the upper toolbar and click **Yes** to confirm [\(Figure 29\)](#page-23-1).

<span id="page-23-1"></span>**Figure 29: Example of Save Rules in Live Set Button**

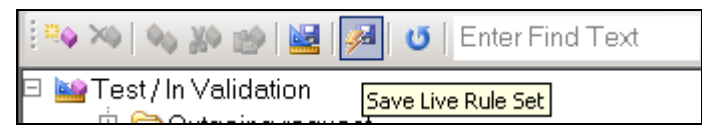

8) Expand the **Live Rule Set** and verify that rule text matches [Appendix D: VBECS \(HL7\) Side](#page-50-0)  [Rules.](#page-50-0) [\(Figure 30\)](#page-24-0).

<span id="page-24-0"></span>**Figure 30: Example of Live Rules Set View** IM Instrument Manager by Data Innovations, LLC - [Rules Setup - HIN\_VBECS\_1] IM System Configuration Diagnostics Security Specimen-Management 55R  $DC$  SR HIN\_VBECS\_1 Panes  $\bullet$  **A B A B O EF** Tree View ┆≞♦ ⋙│ �� ▒◇ ▒◇ │ ∭⊠│ ይ│ U │ Enter Find Text 角 日· Replace... 田 My Test / In Validation ∃ *∳* Live **E** lncoming request **E-C** Outgoing result Before Message Sent to this Connection **<u>ऐल</u>≡● Set POS Result for AB** 車…≡● Set NEG Result for AB 中 =● Equalize Result DateTime for TAS 3 Cell **E**<sup>--</sup>• Equalize Result DateTime for TAS 2 Cell

**STOP** *If problems are encountered, file a service request to coordinate assistance with installation. Do not proceed until the issue is resolved.*

9) Close the **Rules Setup** window.

### <span id="page-25-0"></span>**5 Set Up HL7 Connection to VBECS TEST**

# **If you are using multiple Vision instruments they can all share one connection to VBECS.**

**STOP** *Modifying connection settings in the Instrument Manager outside of this Setup Guide is not allowed and may lead to malfunction of the Automated Instrument to VBECS interface.*

- 1) Navigate to **Configuration -> Connection Assignment**.
- 2) On the **Connection Assignment** window, click the **Add** button.
- 3) On the **Connection Properties** window, enter the **Connection Name**. Enter a name that contains <**HL7 Side Configuration**> and word **Connection**. For example:

**HIN\_VBECS\_1\_Connection**

- 4) Select <**HL7 Side Configuration**> as **Configuration Name**.
- 5) Check **Include in Specimen Management** check box.
- 6) Select **TCP/IP** connection in Device [\(Figure 31\)](#page-25-1).

#### <span id="page-25-1"></span>**Figure 31: Example of Connection Properties Window**

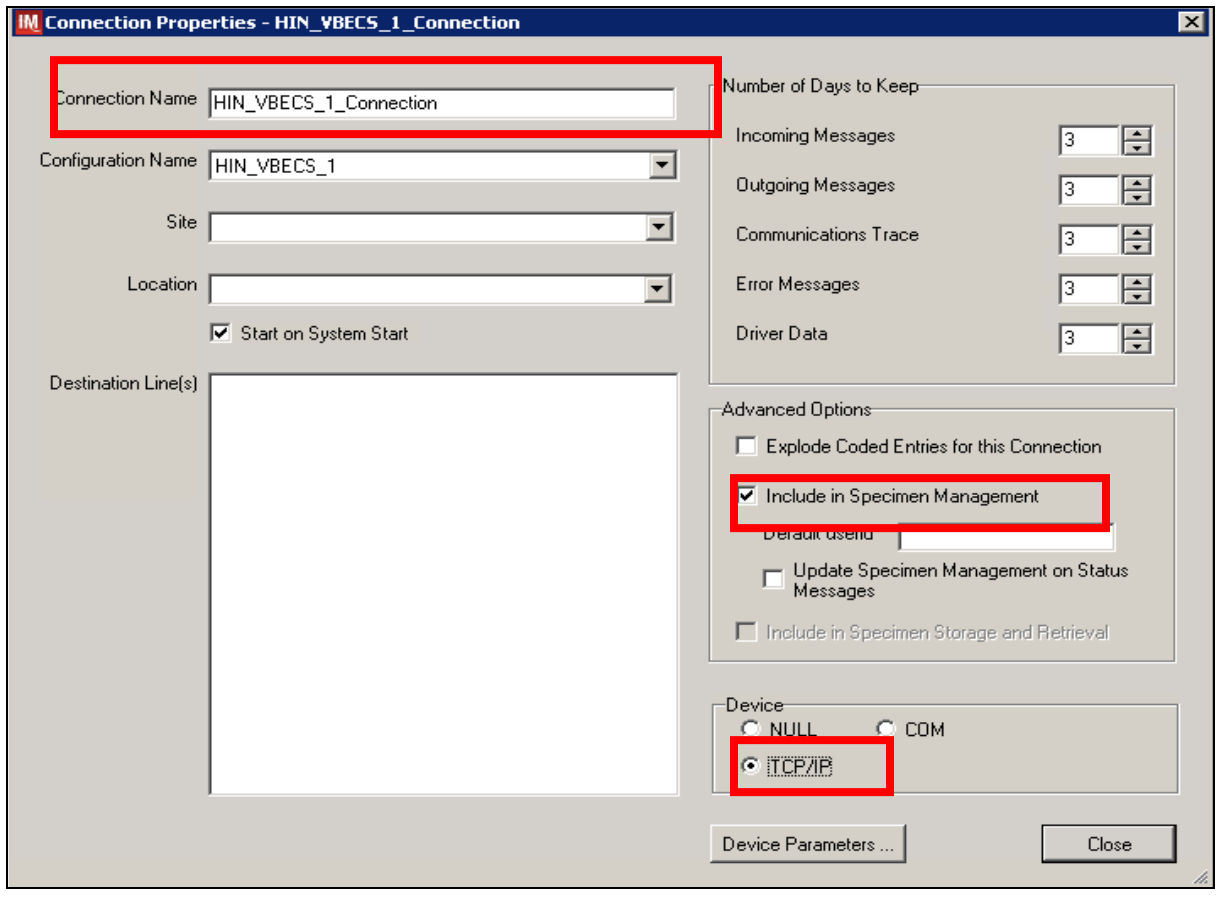

7) Click on **Device Parameters** button.

8) Enter **TCP/IP Address and TCP/IP Port Number** that matches **VBECS TEST Application IP Address and IP Port Number** configured in **VBECS TEST Administrator** application for **Auto Instrument Interface** [\(Figure 32\)](#page-26-0). Refer to *VistA Blood Establishment Computer Software (VBECS) Technical Manual-Security Guide* for instruction on how to configure interfaces for VBECS.

<span id="page-26-0"></span>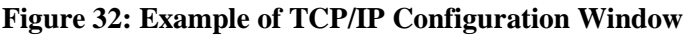

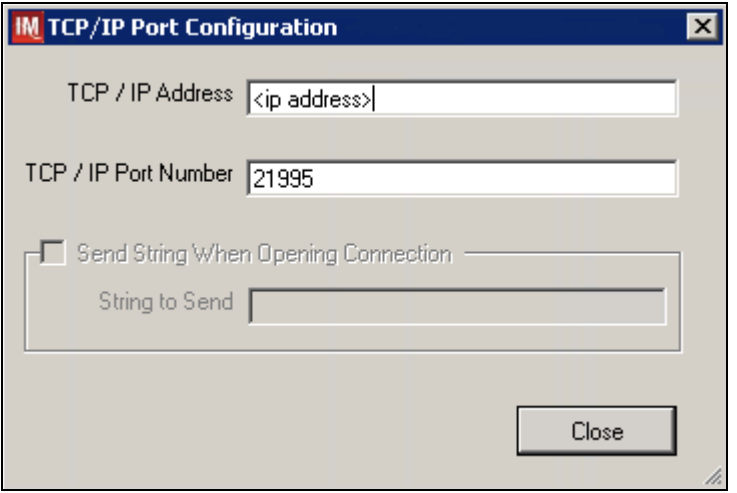

- 9) Click close on the **TCP/IP Port Configuration** window and click **Yes** to save.
- 10) Click close on the **Connection Properties** window and click **Yes** to save.
- 11) Verify the newly created connection shows on **Connection Assignment** window [\(Figure 33\)](#page-26-1).

#### <span id="page-26-1"></span>**Figure 33: Example of Newly Created Connection**

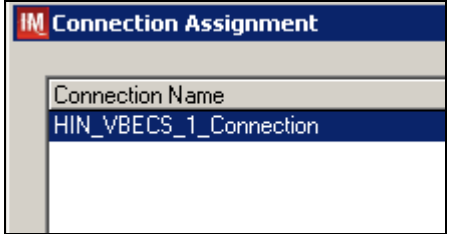

### <span id="page-27-0"></span>**6 Set Up Instrument Connection**

#### Ľ **Execute instructions in this section for each instrument that will be connecting to VBECS.**

**STOF** *Modifying connection settings in the Instrument Manager outside of this Setup Guide is not allowed and may lead to malfunction of the Automated Instrument to VBECS interface.*

- 1) On the **Connection Assignment** window, click the **Add** button.
- 2) On the **Connection Properties** window, enter the **Connection Name**. Enter a name that contains <**Instrument Side Configuration**> and word **Connection**. For example:

**HIN\_Vision\_1\_Connection**

- 3) Select <**Instrument Side Configuration**> **as Configuration Name**.
- 4) Check **Include** in **Specimen Management** check box.
- 5) Select **TCP/IP** connection.
- 6) On the **Destination Lines** list, check the box next to connection configured in previous section [\(Figure 34\)](#page-27-1).

#### <span id="page-27-1"></span>**Figure 34: Example of Connection Properties Window**

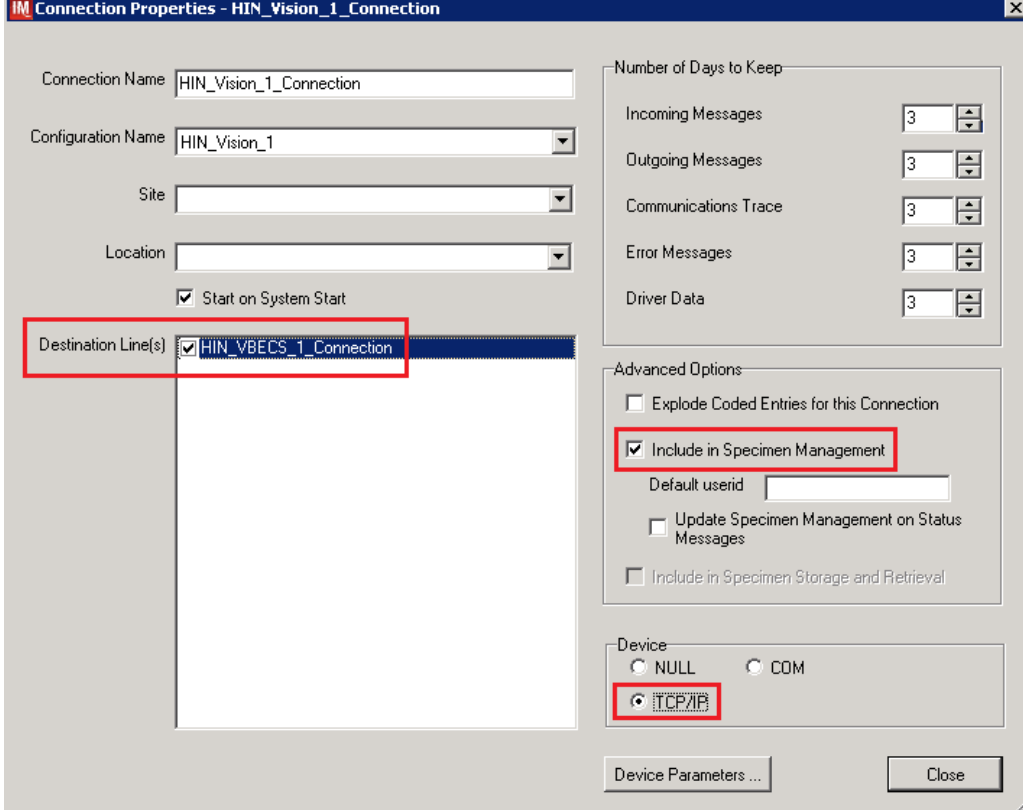

- 7) Click on **Device Parameters** button.
- 8) **TCP/IP Address** remains blank.

- 9) Set **TCP/IP Port Number** to <**Instrument Port**> discussed in Section **Network Connectivity Setup**.
- 10) Uncheck **Send String When Opening Connection** check box [\(Figure 35\)](#page-28-0).

### <span id="page-28-0"></span>**Figure 35: Example of TCP/IP Configuration Window**

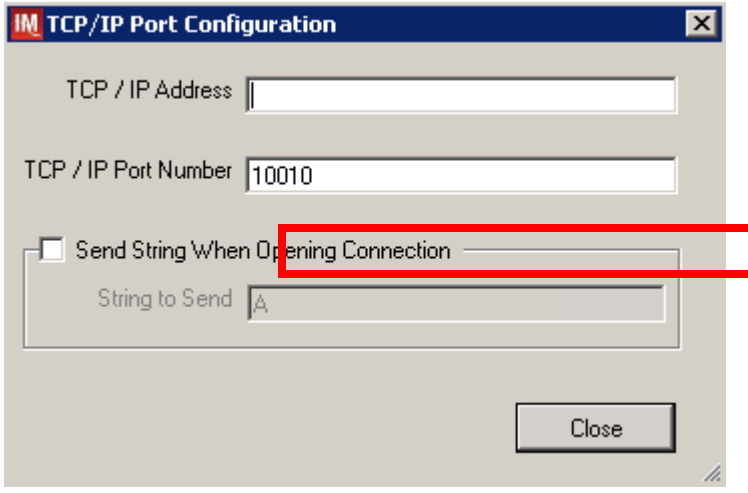

- 11) Click **Close** on the **TCP/IP Port Configuration** window and click **Yes** to save.
- 12) Click **Close** on the **Connection Properties** window and click **Yes** to save.
- 13) Verify the newly created connection shows on **Connection Assignment** window [\(Figure 36\)](#page-28-1).
- 14) Close the **Connection Assignment** window.

#### <span id="page-28-1"></span>**Figure 36: Example of Newly Created Connection**

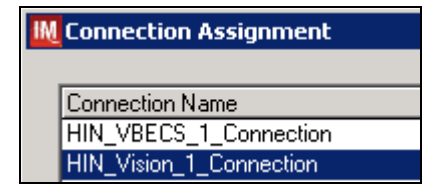

### <span id="page-29-0"></span>**7 Test New Connections**

- 1) Navigate to **System -> Status**.
- 2) Right-click each newly created connection and choose option to **Start Selected Connections** [\(Figure 37\)](#page-29-2).

<span id="page-29-2"></span>**Figure 37: Example of Connection Status Window**

| <b>Status Display</b>                                                     |                         |                             |            |    |  |  |
|---------------------------------------------------------------------------|-------------------------|-----------------------------|------------|----|--|--|
| Start Selected Connections   is Stop Selected Connections   > Resend Mess |                         |                             |            |    |  |  |
|                                                                           |                         |                             |            |    |  |  |
|                                                                           | Connection ≜            | <b>Status</b>               | In Service | In |  |  |
|                                                                           | 비 System                |                             |            |    |  |  |
| 크 User Defined                                                            |                         |                             |            |    |  |  |
| HIN_VBECS_1_Connection<br><b>Start Selected Connections</b>               |                         |                             |            |    |  |  |
|                                                                           | HIN_Vision_1_Connection | Stop Sological Compositions |            |    |  |  |

3) Verify that all newly created connections are showing **Status** of **On** after about a minute or so [\(Figure 38\)](#page-29-3).

### <span id="page-29-3"></span>**Figure 38: Example of Successful Connection Test**

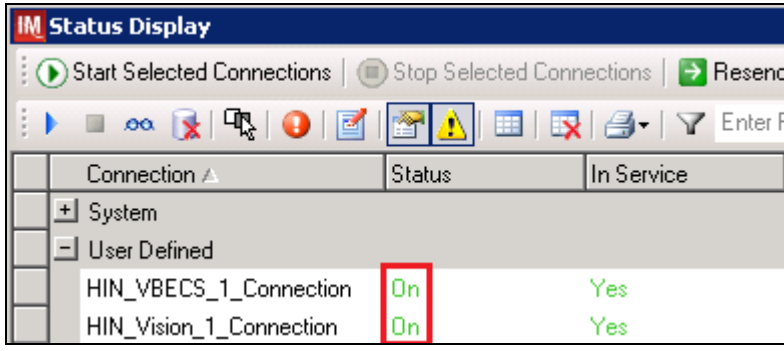

*If one or more connections fail to start, file a service request to coordinate assistance with installation. Do not proceed until the issue is resolved.*

4) Close the **Status Display**.

### <span id="page-29-1"></span>**8 Validate Instrument Connectivity to VBECS TEST**

Execute validation instructions from [Appendix F: Validation Planning and Example Test Scenarios](#page-52-0) to verify that Instrument is properly interfacing with VBECS.

**STOP** *If one or more validation scenarios fail, file a service request to coordinate assistance with installation. Do not proceed until the issue is resolved.*

### <span id="page-30-0"></span>**9 Set Up HL7 Connection to VBECS PROD**

- 1) Navigate to **System -> Status**.
- 2) Right-click <**VBECS\_Connection**> and choose option to **Stop Selected Connections** [\(Figure](#page-30-1)  [39\)](#page-30-1).

#### <span id="page-30-1"></span>**Figure 39: Example of Stop Selected Connections**

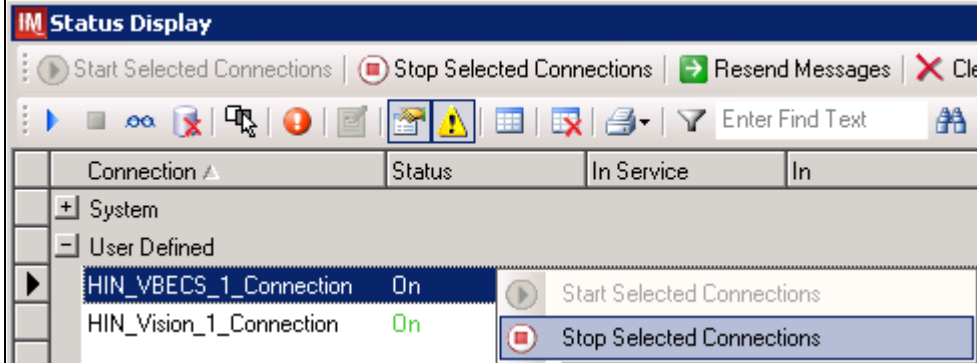

- 3) Wait until connection status changes to **Off**. Navigate to **Configuration -> Connection Assignment**.
- 4) Select <**VBECS\_Connection**> and click **Properties** [\(Figure 40\)](#page-30-2).

#### <span id="page-30-2"></span>**Figure 40: Example of Connection Assignment**

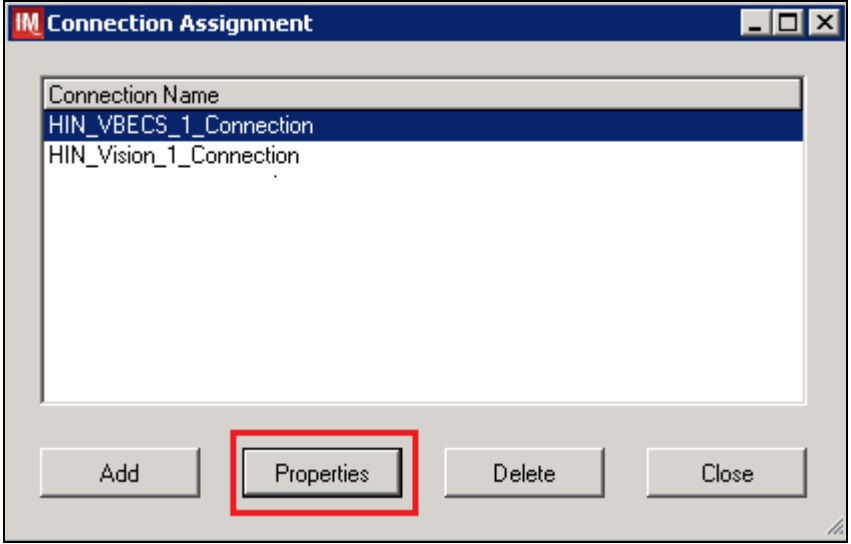

5) On **Connection Properties** window click **Device Parameters** [\(Figure 41\)](#page-31-0).

<span id="page-31-0"></span>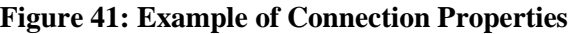

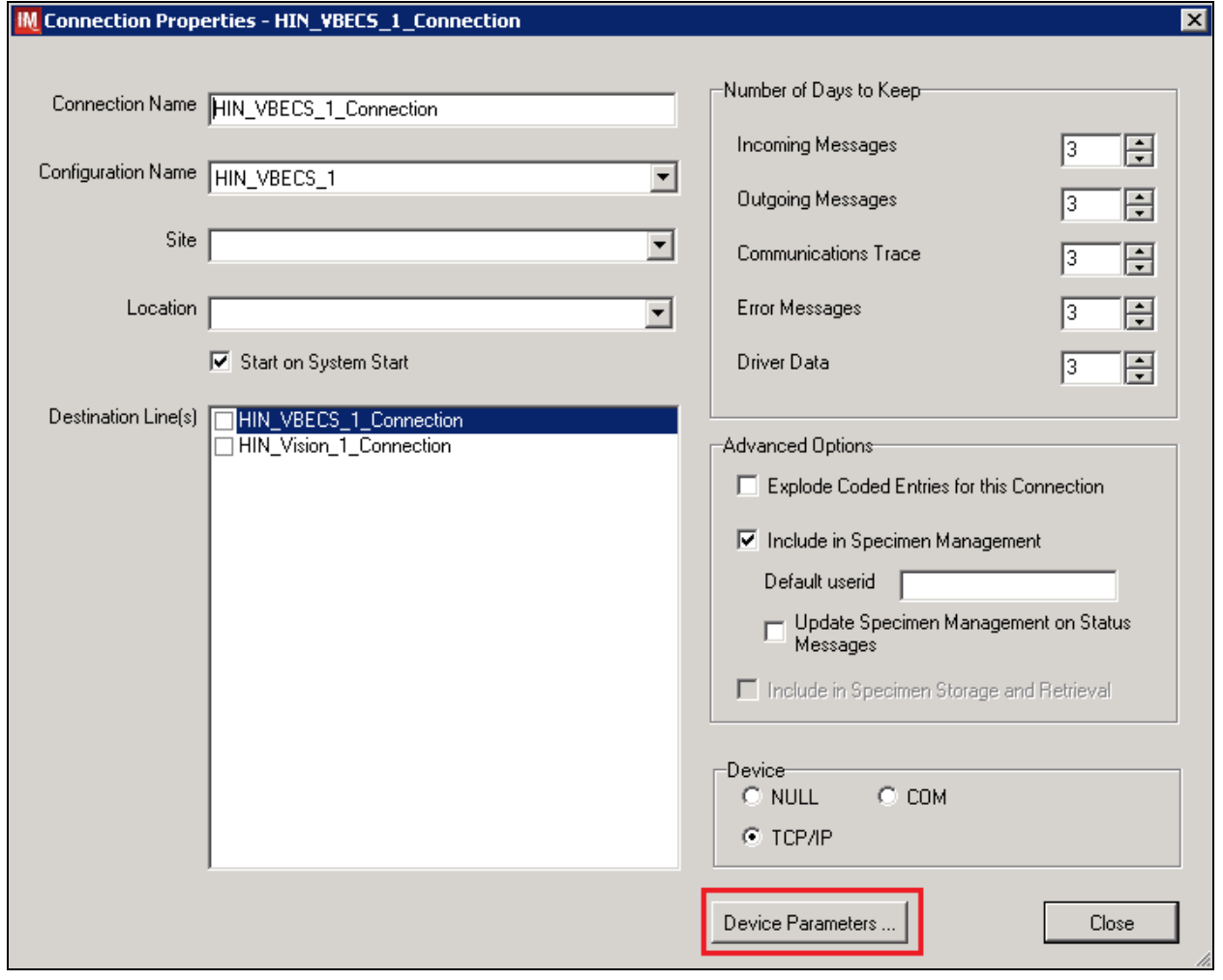

6) Enter **TCP/IP Address and TCP/IP Port Number** that matches **VBECS PROD Application IP Address and IP Port Number** configured in **VBECS PROD Administrator** application for **Auto Instrument Interface** [\(Figure 42\)](#page-32-0). Refer to VistA Blood Establishment Computer Software (VBECS) Technical Manual-Security Guide for instruction on how to configure interfaces for VBECS.

<span id="page-32-0"></span>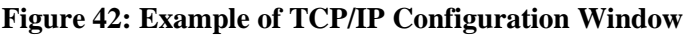

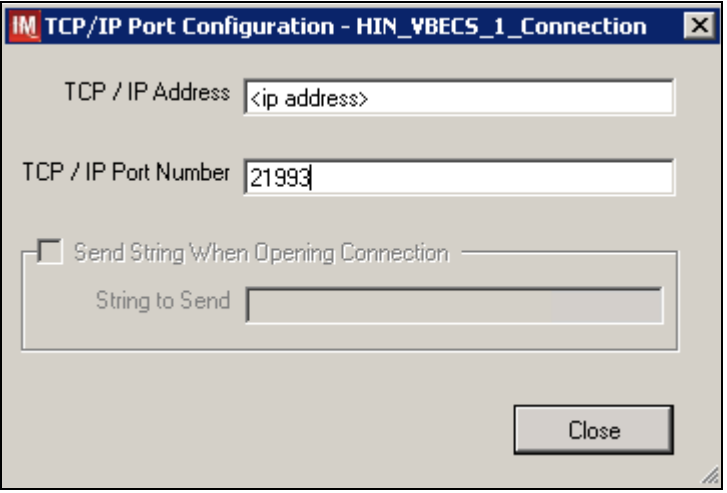

- 7) Close the **TCP/IP Port Configuration** and click **Yes** to confirm changes.
- 8) Close the **Connection Properties** window and click **Yes** to confirm changes.
- 9) Close the **Connection Assignment** window.
- 10) Navigate to **System -> Status**.
- 11) Right-click <**VBECS\_Connection**> and choose option to **Start Selected Connections** [\(Figure](#page-32-1)  [43\)](#page-32-1).

<span id="page-32-1"></span>**Figure 43: Example of Connection Status Window**

|                                                                        | <b>Status Display</b>                                                                                                    |                                   |            |    |  |  |
|------------------------------------------------------------------------|----------------------------------------------------------------------------------------------------|-----------------------------------|------------|----|--|--|
| Start Selected Connections   Stop Selected Connections   > Resend Mess |                                                                                                    |                                   |            |    |  |  |
|                                                                        | □ ∞ हू $ \Psi_i $ ( $\theta$ $  \Phi  $ $\Delta$ $  \Phi  $ $\mathbb{E}[ \Phi_i ]$ $\mathcal{F}[ \Phi_i ]$ Enter Find To |                                   |            |    |  |  |
|                                                                        | Connection ⊭                                                                                                    | <b>Status</b>                     | In Service | In |  |  |
|                                                                        | <u>비</u> System                                                                                                    |                                   |            |    |  |  |
|                                                                        | 크 User Defined                                                                                                    |                                   |            |    |  |  |
|                                                                        | HIN_VBECS_1_Connection<br>HIN_Vision_1_Connection                                                                        | <b>Start Selected Connections</b> |            |    |  |  |
|                                                                        |                                                                                                    |                                   |            |    |  |  |

12) Verify that <**VBECS\_Connection**> is showing **Status** of **On** after about a minute or so [\(Figure](#page-33-0)  [44\)](#page-33-0).

<span id="page-33-0"></span>**Figure 44: Example of Successful Connection Test**

| <b>IM</b> Status Display                                             |                         |               |  |            |  |  |  |
|----------------------------------------------------------------------|-------------------------|---------------|--|------------|--|--|--|
| Start Selected Connections   is Stop Selected Connections   > Resend |                         |               |  |            |  |  |  |
| ▸ ▣ ∞ ଭୁ│ୖୖୣୣ୳│❶│◙│◙│∆│⊞│छ│@•│∇ Enter F                              |                         |               |  |            |  |  |  |
|                                                                      | Connection ∠            | <b>Status</b> |  | In Service |  |  |  |
|                                                                      | 비 System                |               |  |            |  |  |  |
| 그 User Defined                                                       |                         |               |  |            |  |  |  |
|                                                                      | HIN_VBECS_1_Connection  | 0n            |  | Yes        |  |  |  |
|                                                                      | HIN_Vision_1_Connection | Οn            |  | Yes        |  |  |  |

*If connection fails to start, file a service request to coordinate assistance with installation. Do not proceed until the issue is resolved.*

13) Close the **Status Display** and log off the system.

## <span id="page-34-0"></span>**Glossary**

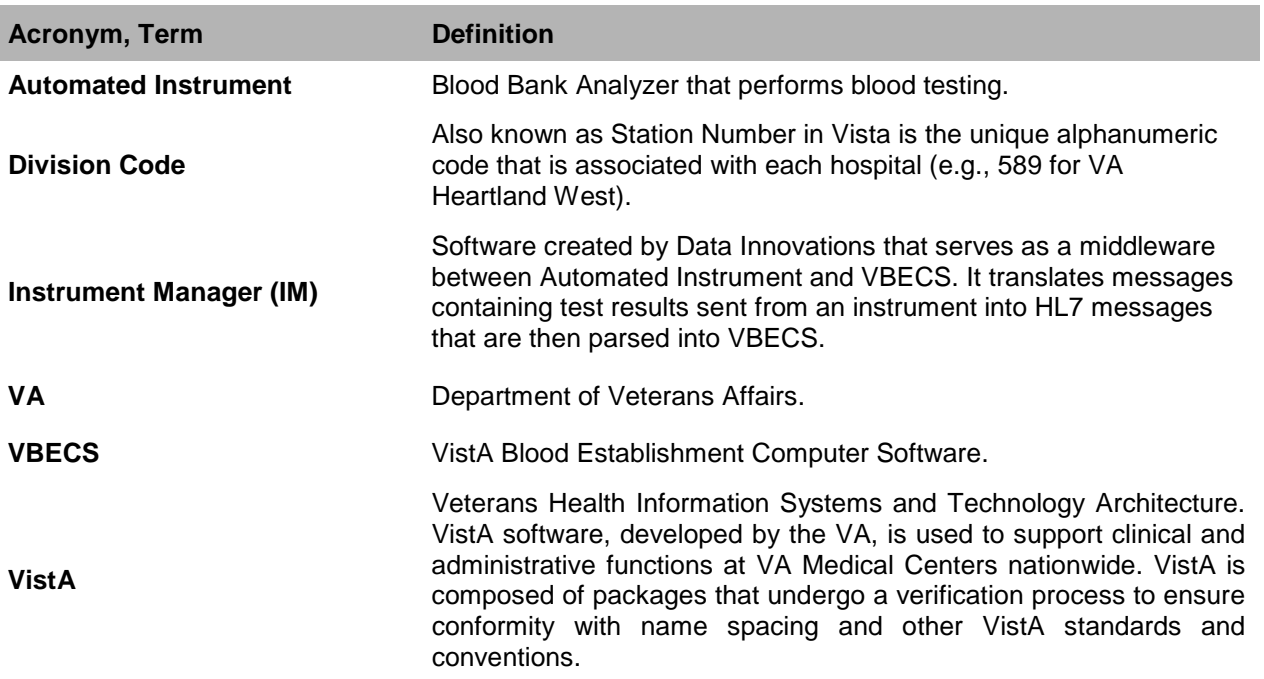

# <span id="page-35-0"></span>**Appendices**

## <span id="page-35-1"></span>*Appendix A: Instrument Side Mapping*

<span id="page-35-2"></span>**Table 1- Appendix A: Instrument Side Mapping**

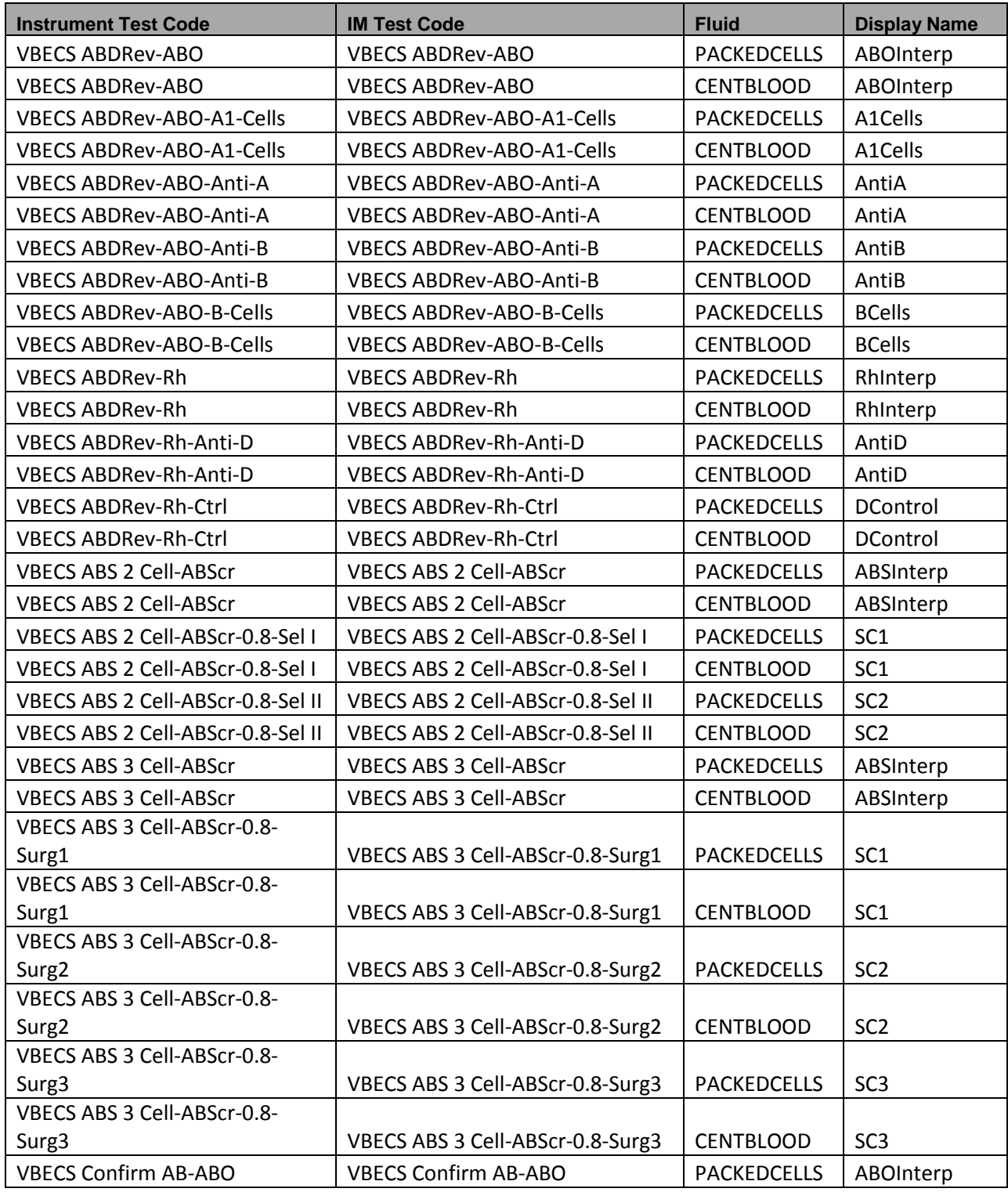

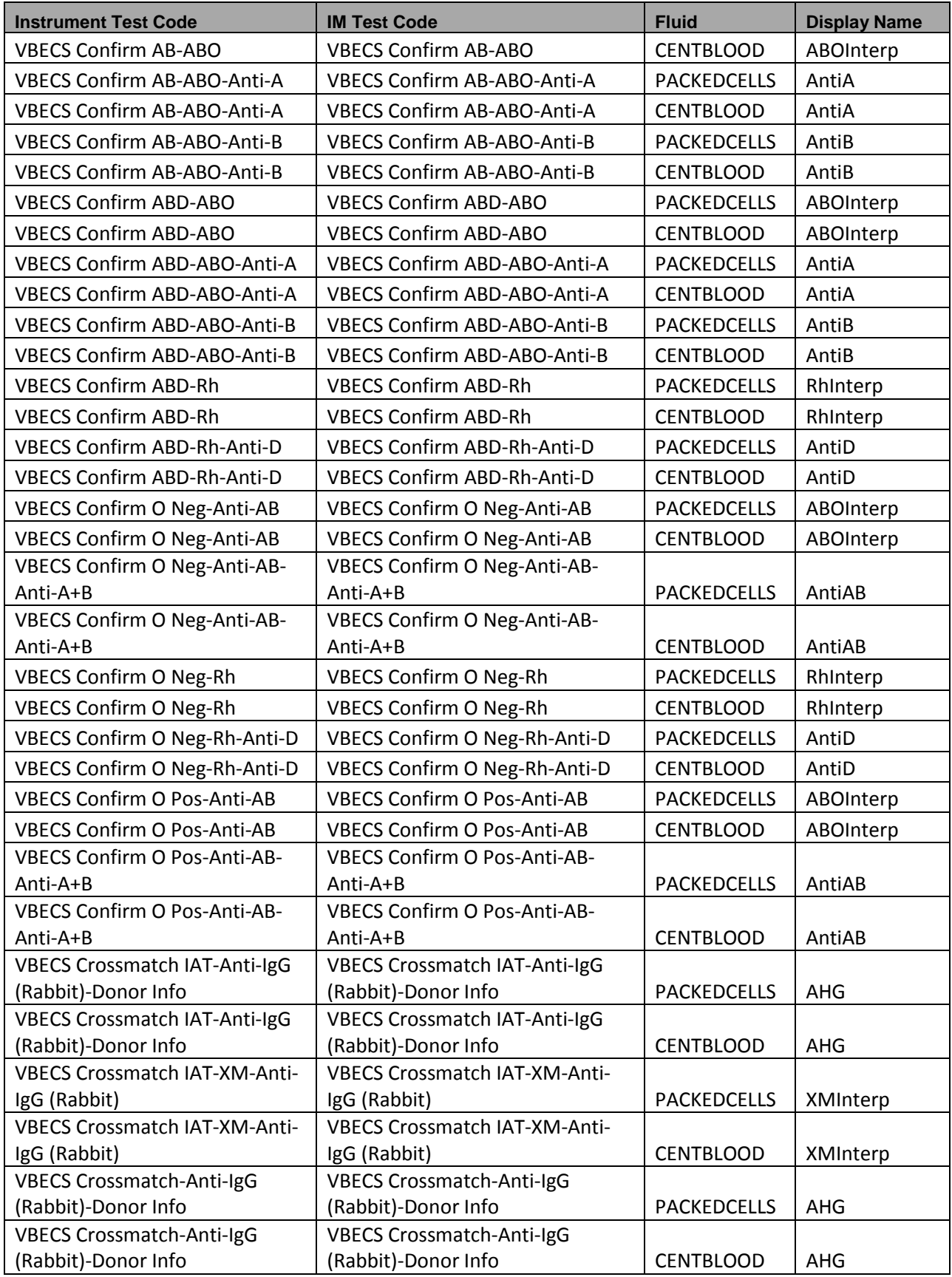

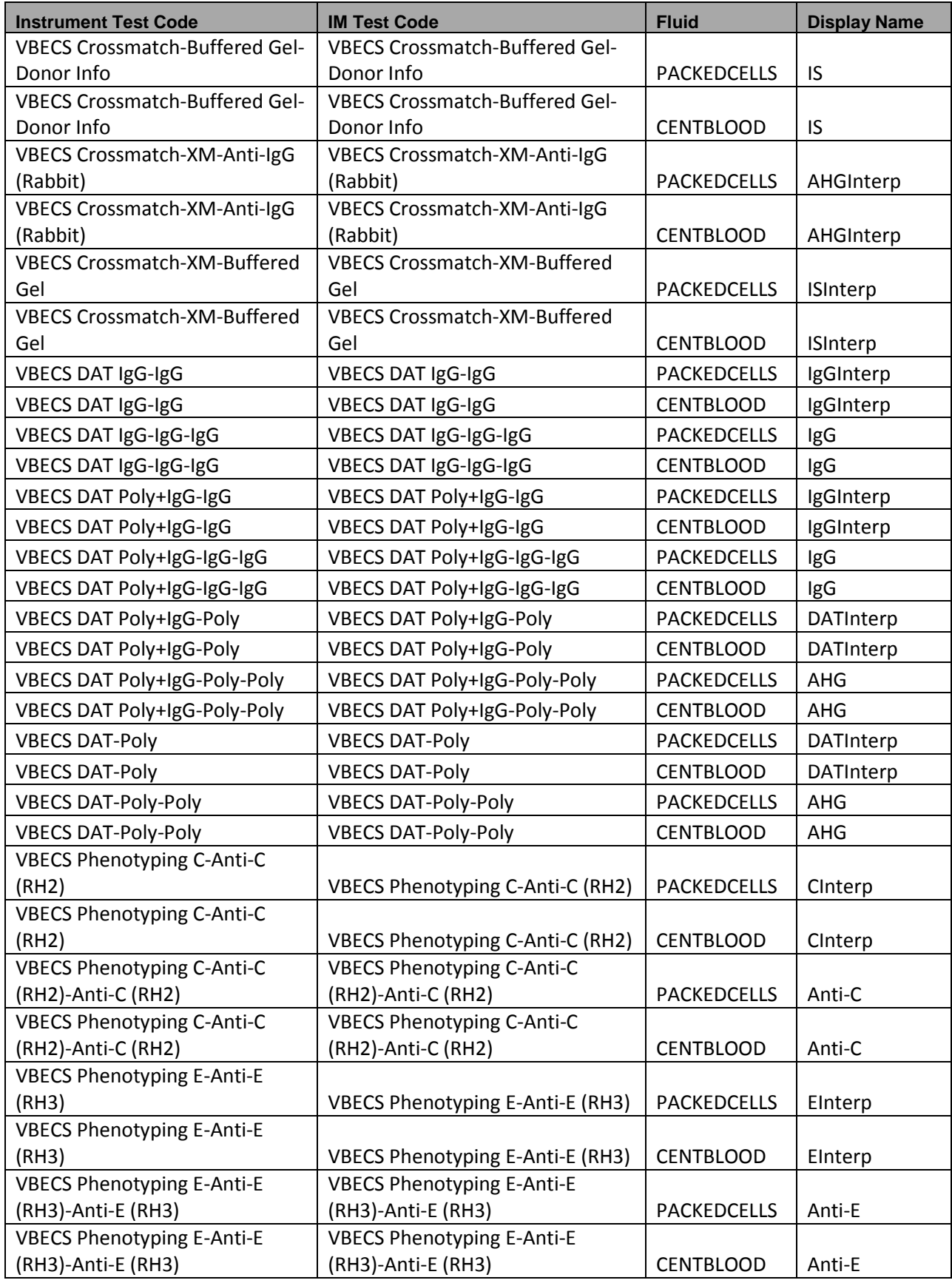

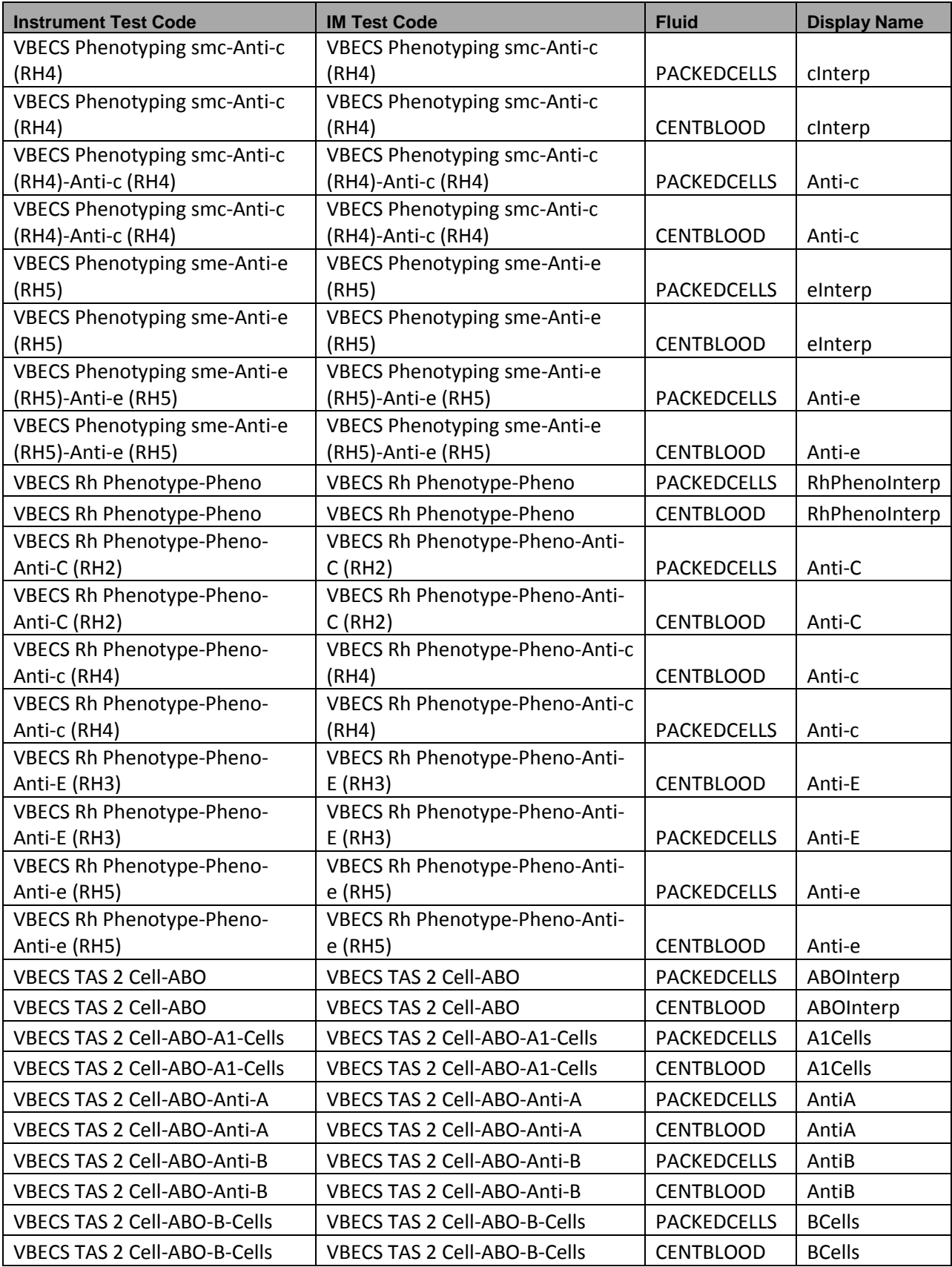

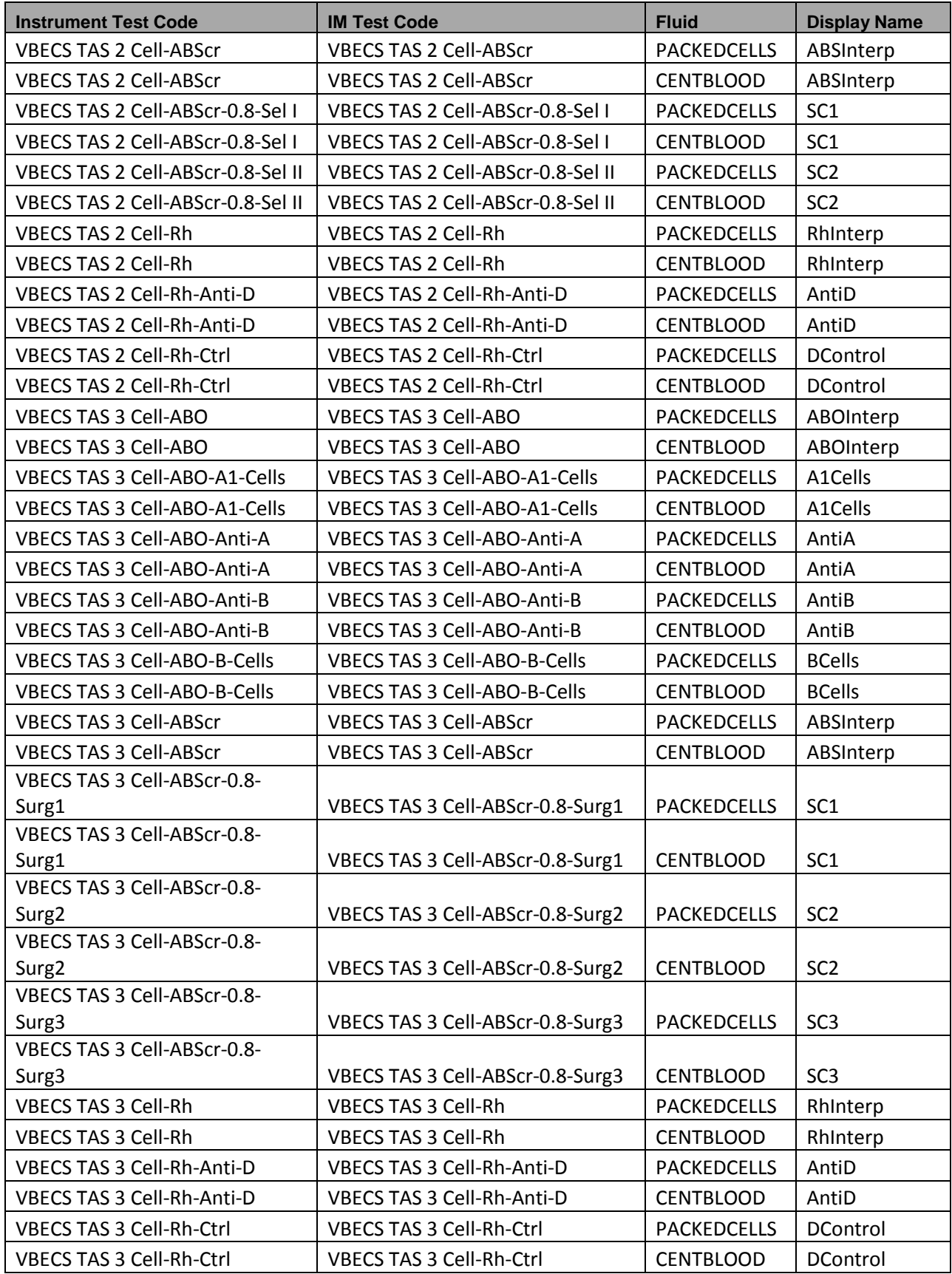

## <span id="page-41-0"></span>*Appendix B: HL7 (VBECS) Side Mapping*

**Table 2- Appendix B: HL7 (VBECS) Side Mapping**

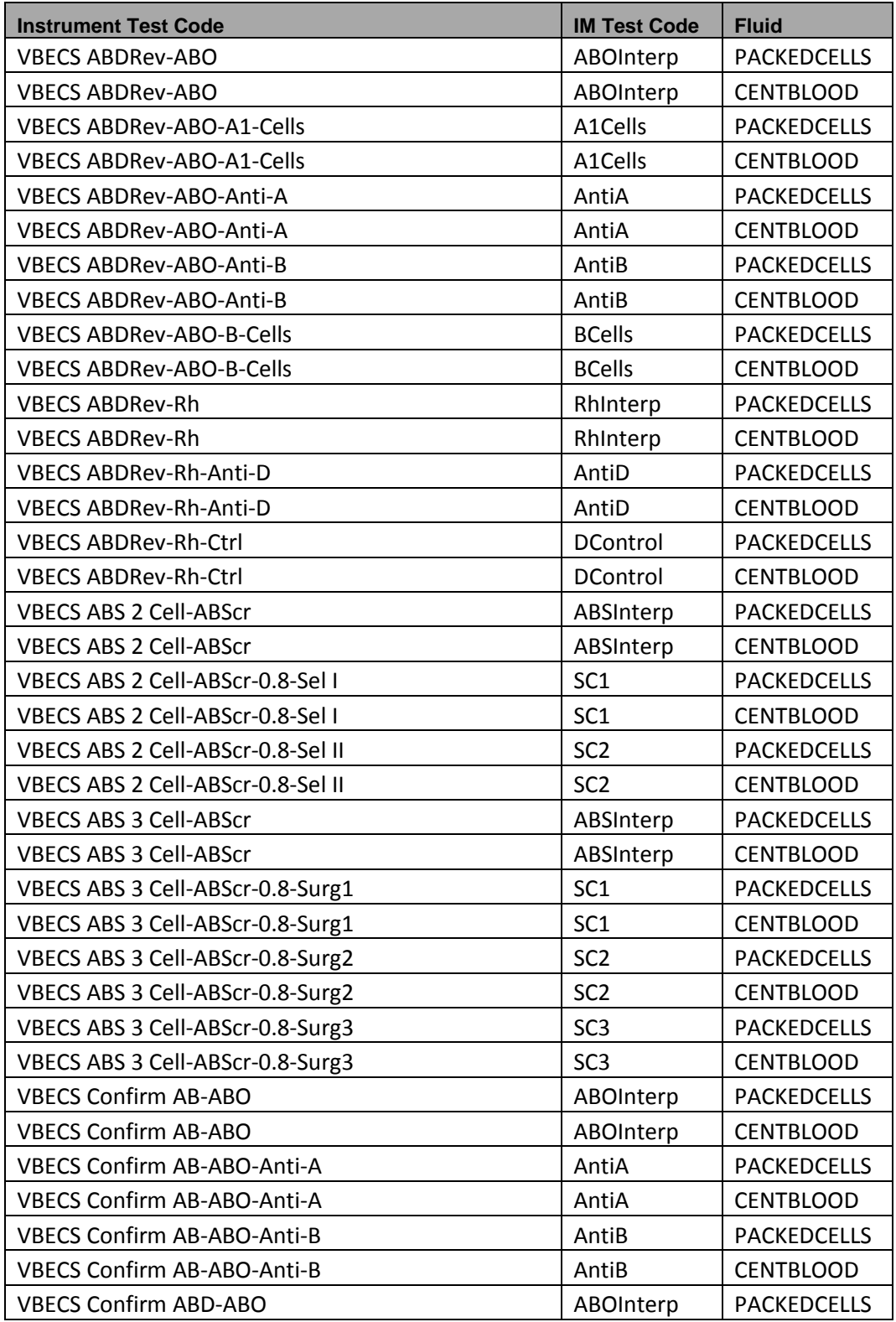

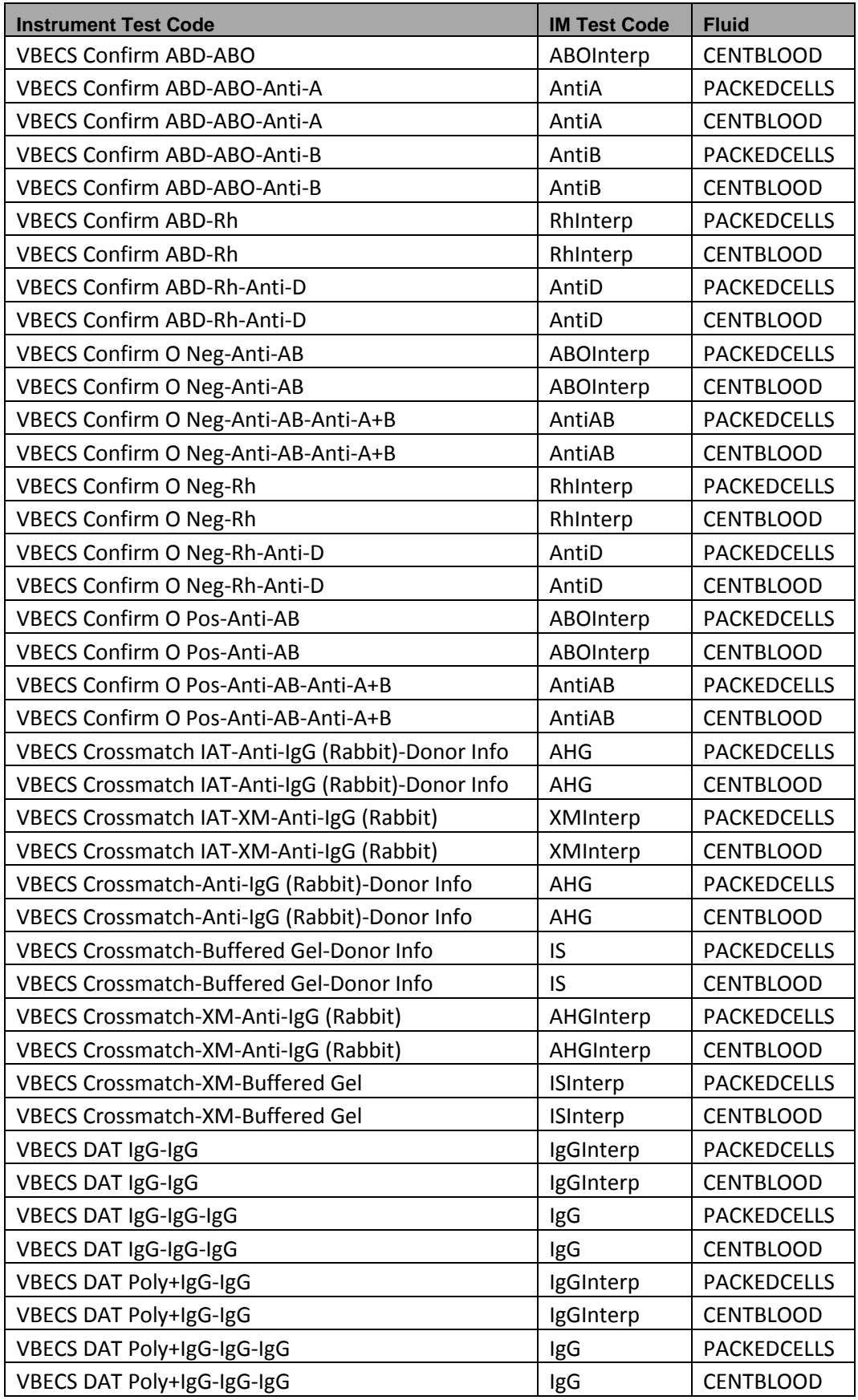

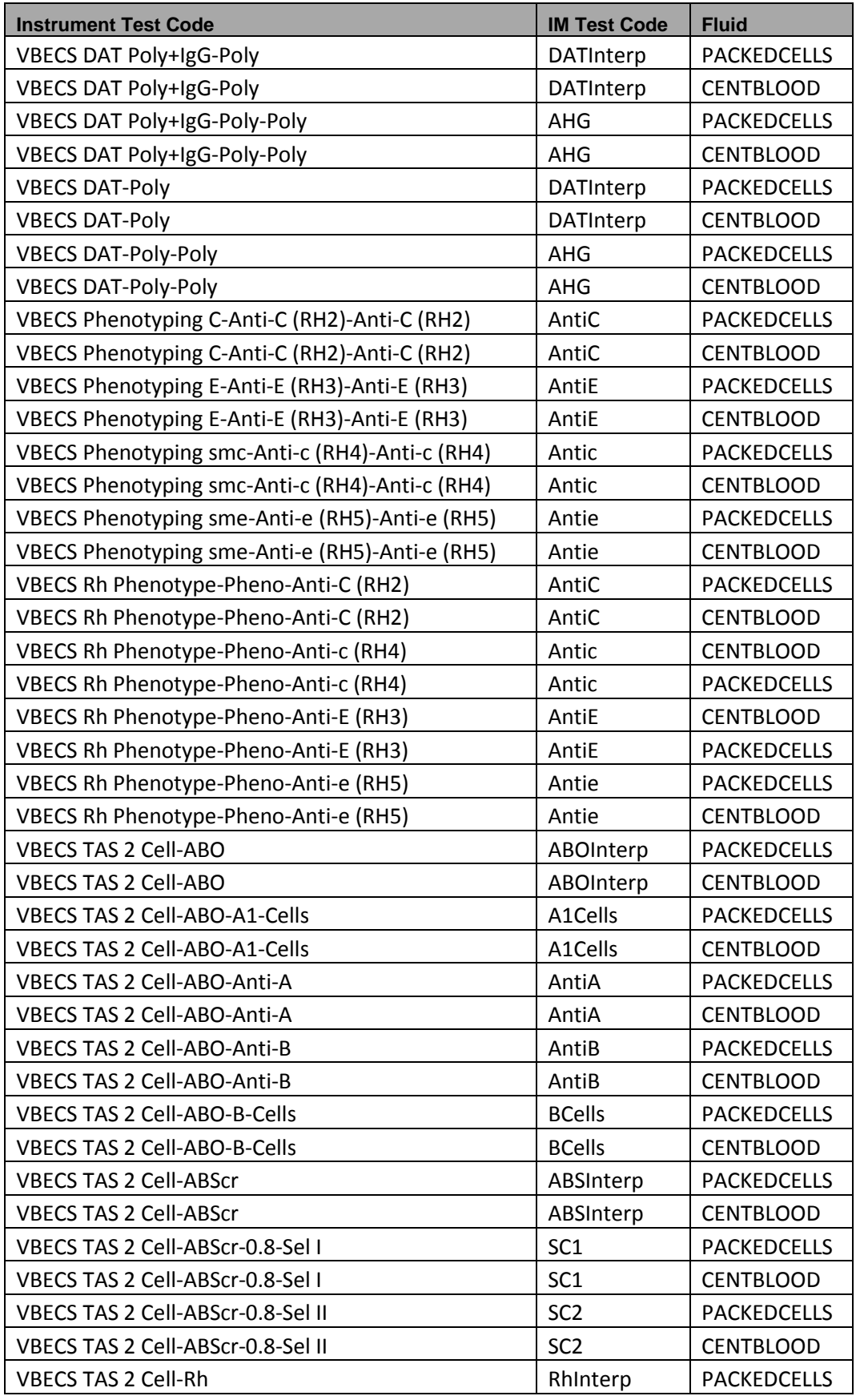

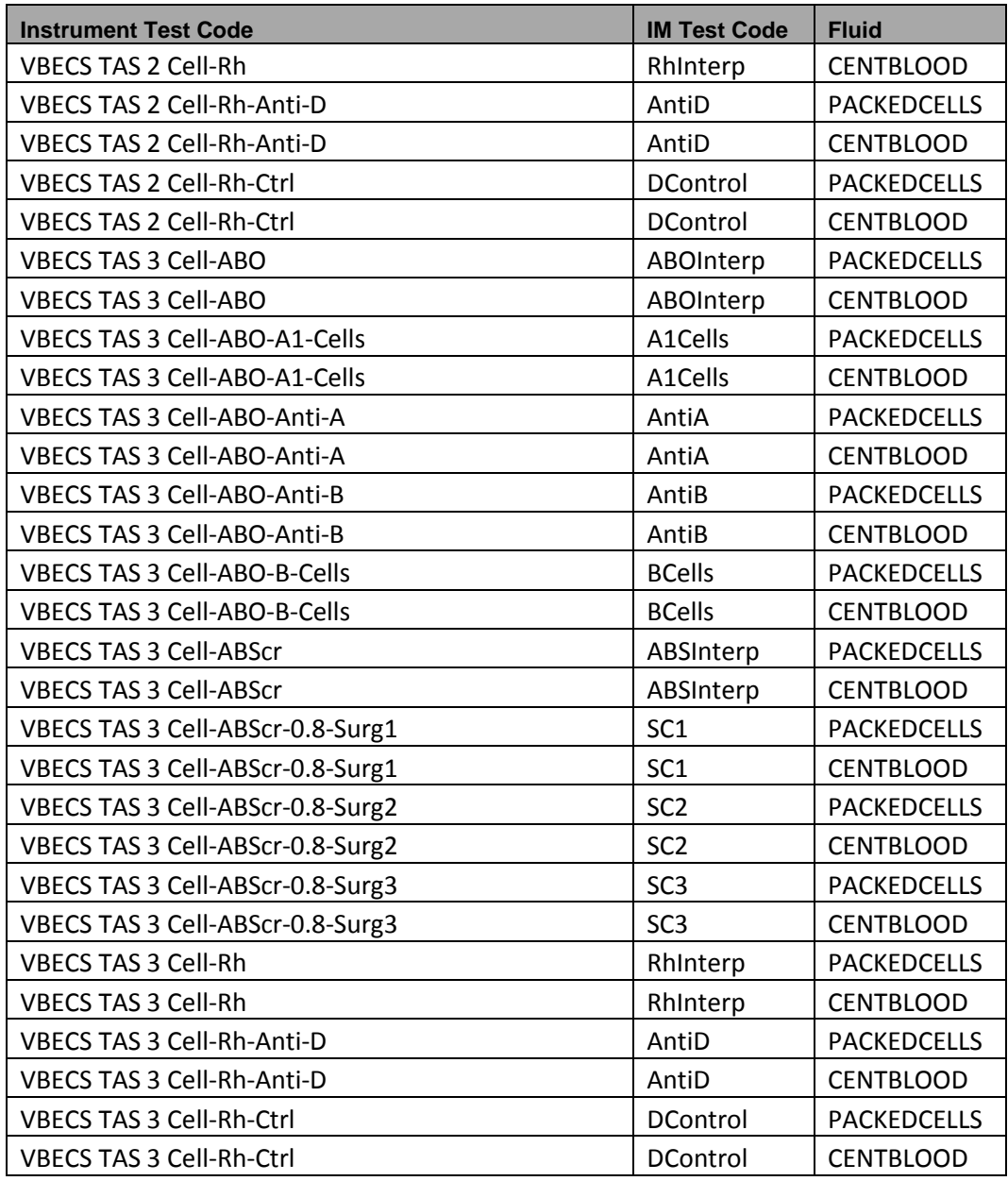

#### <span id="page-45-0"></span>*Appendix C: Instrument Side Rules*

#### Rule # 1 Desc - SetInstrumentID If - {Always} Then  $-$  {Set} {Instrument ID} = "" Rule # 2 Desc - SetReceivingFacility If - {Always} Then -  $\{Set\}$  {Receiving Facility} = "" Rule # 3 Desc - DonorID If - ( ( {Length of} {Specimen ID} = "16" ) {AND} ( {Specimen ID} {Contains} "=" ) ) Then - {Set} {Specimen ID} = {Extract Section of} {Specimen ID} {From} "2" {To} "14" Rule # 4 Desc - DonorIDForProductID If - ( ( {Length of} {Product ID} {On Test} {Value List:crossmatch} = "16" ) {AND} ( {Product ID} {On Test} {Value List:crossmatch} {Contains} "=" ) ) Then - {Set} {Product ID} {On Test} {Value List:crossmatch} = {Extract Section of} {Product ID} {On Test} {Value List:crossmatch} {From} "2" {To} "14" Value List "Row Enabled","crossmatch" "1","VBECS Crossmatch IAT-XM-Anti-IgG (Rabbit)" "1","VBECS Crossmatch IAT-Anti-IgG (Rabbit)-Donor Info" "1","VBECS Crossmatch-XM-Anti-IgG (Rabbit)" "1","VBECS Crossmatch-Anti-IgG (Rabbit)-Donor Info" "1","VBECS Crossmatch-Buffered Gel-Donor Info" "1","VBECS Crossmatch-XM-Buffered Gel" Rule # 5 Desc - Set Test Name for XM If - {Test Code} {On Any Test} {Contains} "Crossmatch" Then - {Set} {Test Code Sub ID} {On That Test} = "XM" Rule # 6 Desc - Set Test Name for TAS Child of Rule # 5 - Else If - {Test Code} {On Any Test} {Contains} "TAS" Then - {Set} {Test Code Sub ID} {On That Test} = "TAS" Rule # 7 Desc - Set Test Name for DAT Child of Rule # 6 - Else If - {Test Code} {On Any Test} {Contains} "DAT" Then - {Set} {Test Code Sub ID} {On That Test} = "DAT" Rule # 8 Desc - Set Test Name for Patient ABORh Child of Rule # 7 - Else If - {Test Code} {On Any Test} {Contains} "ABDRev" Then - {Set} {Test Code Sub ID} {On That Test} = "Patient ABORh" Rule # 9 Desc - Set Test Name for ABS Child of Rule # 8 - Else If - {Test Code} {On Any Test} {Contains} "ABS" Then - {Set} {Test Code Sub ID} {On That Test} = "ABS"

September 2018 VistA Blood Establishment Computer Software (VBECS) – Rule # 10 Desc - Set Test Name for Unit ABORh Child of Rule # 9 - Else If - {Test Code} {On Any Test} {Contains} "Confirm" Then - {Set} {Test Code Sub ID} {On That Test} = "Unit ABORh" Rule # 11 Desc - Set Test Name for Antigen Typing Child of Rule # 10 - Else If - {Test Code} {On Any Test} {Contains} "Phenotyp" Then - {Set} {Test Code Sub ID} {On That Test} = "Antigen Typing" Rule # 12 Desc - OneTestResult If -  ${Result}$   ${On Any Test} = "10"$ Then -  ${Set}$  {Result}  ${On That Test}$  = "1+" Rule # 13 Desc - TwoTestResult If - {Result} {On Any Test} = "20" Then -  ${Set}$   ${Result}$   ${On That Test}$  = "2+" Rule # 14 Desc - ThreeTestResult If  $-$  {Result} {On Any Test} = "30" Then  $-$  {Set} {Result} {On That Test} = "3+" Rule # 15 Desc - FourTestResult If -  ${Result}$   ${On Any Test} = "40"$ Then  $-$  {Set} {Result} {On That Test} =  $4+$ " Rule # 16 Desc - CMPXMResult If - {Result} {On Any Test} = "CMP" Then - {Set} {Result} {On That Test} = "Compatible" Rule # 17 Desc - INCMPXMResult If - {Result} {On Any Test} = "INCMP" Then - {Set} {Result} {On That Test} = "Incompatible" Rule # 18 Desc - POSResult If - {Result} {On Any Test} = "POS" Then - {Set} {Result} {On That Test} = "Pos" Rule # 19 Desc - NEGResult If - {Result} {On Any Test} = "NEG" Then - {Set} {Result} {On That Test} = "Neg" Rule # 20 Desc - Set Result Status R If - {Result Status} {On Any Test} = "R" Then - {Set} {Result Status} {On That Test} = "F" Rule # 21 Desc - Set Result Status Empty If - {Result Status} {On Any Test} = "" Then - {Set} {Result Status} {On That Test} = "F" Rule # 22 Desc - Set Result DateTime for TAS-ABO 3 Cell If - {Result Date/Time} {On Any Test} = "" {AND} {Test Code} {On That Test} {Contains} "VBECS TAS 3 Cell-ABO" Then - {Set} {Result Date/Time} {On That Test} = {Result Date/Time} {On Test} "VBECS TAS 3 Cell-ABO"

Vision Interface Configuration and Setup Guide Version 4.0

#### Rule # 23

Desc - Set Result DateTime for TAS-Rh 3 Cell

 If - {Result Date/Time} {On Any Test} = "" {AND} {Test Code} {On That Test} {Contains} "VBECS TAS 3 Cell-Rh" Then - {Set} {Result Date/Time} {On That Test} = {Result Date/Time} {On Test} "VBECS TAS 3 Cell-Rh"

#### Rule # 24

Desc - Set Result DateTime for TAS-ABS 3 Cell

 If - {Result Date/Time} {On Any Test} = "" {AND} {Test Code} {On That Test} {Contains} "VBECS TAS 3 Cell-ABScr" Then - {Set} {Result Date/Time} {On That Test} = {Result Date/Time} {On Test} "VBECS TAS 3 Cell-ABScr"

#### Rule # 25

Desc - Set Result DateTime for TAS-ABO 2 Cell

 If - {Result Date/Time} {On Any Test} = "" {AND} {Test Code} {On That Test} {Contains} "VBECS TAS 2 Cell-ABO" Then - {Set} {Result Date/Time} {On That Test} = {Result Date/Time} {On Test} "VBECS TAS 2 Cell-ABO"

#### Rule # 26

Desc - Set Result DateTime for TAS-Rh 2 Cell

 If - {Result Date/Time} {On Any Test} = "" {AND} {Test Code} {On That Test} {Contains} "VBECS TAS 2 Cell-Rh" Then - {Set} {Result Date/Time} {On That Test} = {Result Date/Time} {On Test} "VBECS TAS 2 Cell-Rh"

#### Rule # 27

Desc - Set Result DateTime for TAS-ABS 2 Cell

 If - {Result Date/Time} {On Any Test} = "" {AND} {Test Code} {On That Test} {Contains} "VBECS TAS 2 Cell-ABScr" Then - {Set} {Result Date/Time} {On That Test} = {Result Date/Time} {On Test} "VBECS TAS 2 Cell-ABScr"

#### Rule # 28

Desc - Set Result DateTime for Patient ABORh - ABO

 If - {Result Date/Time} {On Any Test} = "" {AND} {Test Code} {On That Test} {Contains} "VBECS ABDRev-ABO" Then - {Set} {Result Date/Time} {On That Test} = {Result Date/Time} {On Test} "VBECS ABDRev-ABO"

#### Rule # 29

Desc - Set Result DateTime for Patient ABORh - Rh

 If - {Result Date/Time} {On Any Test} = "" {AND} {Test Code} {On That Test} {Contains} "VBECS ABDRev-Rh" Then - {Set} {Result Date/Time} {On That Test} = {Result Date/Time} {On Test} "VBECS ABDRev-Rh"

#### Rule # 30

Desc - Set Result DateTime for ABS 3 Cell

 If - {Result Date/Time} {On Any Test} = "" {AND} {Test Code} {On That Test} {Contains} "VBECS ABS 3 Cell-ABScr" Then - {Set} {Result Date/Time} {On That Test} = {Result Date/Time} {On Test} "VBECS ABS 3 Cell-ABScr"

#### Rule # 31

Desc - Set Result DateTime for ABS 2 Cell

 If - {Result Date/Time} {On Any Test} = "" {AND} {Test Code} {On That Test} {Contains} "VBECS ABS 2 Cell-ABScr" Then - {Set} {Result Date/Time} {On That Test} = {Result Date/Time} {On Test} "VBECS ABS 2 Cell-ABScr"

Rule # 32

Desc - Set Result DateTime for AGC

 If - {Result Date/Time} {On Any Test} = "" {AND} {Test Code} {On That Test} {Contains} "VBECS Phenotyping C-Anti-C (RH2)"

Then - {Set} {Result Date/Time} {On That Test} = {Result Date/Time} {On Test} "VBECS Phenotyping C-Anti-C (RH2)"

#### Rule # 33

Desc - Set Result DateTime for AGE

 If - {Result Date/Time} {On Any Test} = "" {AND} {Test Code} {On That Test} {Contains} "VBECS Phenotyping E-Anti-E (RH3)"

Then - {Set} {Result Date/Time} {On That Test} = {Result Date/Time} {On Test} "VBECS Phenotyping E-Anti-E (RH3)"

#### Rule # 34

Desc - Set Result DateTime for AGc

 If - {Result Date/Time} {On Any Test} = "" {AND} {Test Code} {On That Test} {Contains} "VBECS Phenotyping smc-Anti-c (RH4)"

Then - {Set} {Result Date/Time} {On That Test} = {Result Date/Time} {On Test} "VBECS Phenotyping smc-Anti-c (RH4)"

#### Rule # 35

Desc - Set Result DateTime for AGe

#### September 2018 VistA Blood Establishment Computer Software (VBECS) –

Vision Interface Configuration and Setup Guide Version 4.0

 If - {Result Date/Time} {On Any Test} = "" {AND} {Test Code} {On That Test} {Contains} "VBECS Phenotyping sme-Anti-e (RH5)"

Then - {Set} {Result Date/Time} {On That Test} = {Result Date/Time} {On Test} "VBECS Phenotyping sme-Anti-e (RH5)"

#### Rule # 36

Desc - Set Result DateTime for Crossmatch IAT

 If - {Result Date/Time} {On Any Test} = "" {AND} {Test Code} {On That Test} {Contains} "VBECS Crossmatch IAT" Then - {Set} {Result Date/Time} {On That Test} = {Result Date/Time} {On Test} "VBECS Crossmatch IAT-XM-Anti-IgG (Rabbit)"

#### Rule # 37

Desc - Set Result DateTime for Crossmatch Full IS

 If - {Result Date/Time} {On Any Test} = "" {AND} {Test Code} {On That Test} {Contains} "VBECS Crossmatch-Anti-IgG" Then - {Set} {Result Date/Time} {On That Test} = {Result Date/Time} {On Test} "VBECS Crossmatch-XM-Anti-IgG (Rabbit)"

#### Rule # 38

Desc - Set Result DateTime for Crossmatch Full AHG

 If - {Result Date/Time} {On Any Test} = "" {AND} {Test Code} {On That Test} {Contains} "VBECS Crossmatch-Buffered Gel"

Then - {Set} {Result Date/Time} {On That Test} = {Result Date/Time} {On Test} "VBECS Crossmatch-XM-Buffered Gel"

#### Rule # 39

Desc - Set Result DateTime for DAT IgG

If - {Result Date/Time} {On Any Test} = "" {AND} {Test Code} {On That Test} {Contains} "VBECS DAT lgG-lgG" Then - {Set} {Result Date/Time} {On That Test} = {Result Date/Time} {On Test} "VBECS DAT IgG-IgG"

#### Rule # 40

Desc - Set Result DateTime for DAT

 If - {Result Date/Time} {On Any Test} = "" {AND} {Test Code} {On That Test} {Contains} "VBECS DAT-Poly" Then - {Set} {Result Date/Time} {On That Test} = {Result Date/Time} {On Test} "VBECS DAT-Poly"

#### Rule # 41

Desc - Set Result DateTime for Unit ABO

 If - {Result Date/Time} {On Any Test} = "" {AND} {Test Code} {On That Test} {Contains} "VBECS Confirm AB-ABO" Then - {Set} {Result Date/Time} {On That Test} = {Result Date/Time} {On Test} "VBECS Confirm AB-ABO"

#### Rule # 42

Desc - Set Result DateTime for Unit ABORh - ABO

 If - {Result Date/Time} {On Any Test} = "" {AND} {Test Code} {On That Test} {Contains} "VBECS Confirm ABD-ABO" Then - {Set} {Result Date/Time} {On That Test} = {Result Date/Time} {On Test} "VBECS Confirm ABD-ABO"

#### Rule # 43

Desc - Set Result DateTime for Unit ABORh - Rh

 If - {Result Date/Time} {On Any Test} = "" {AND} {Test Code} {On That Test} {Contains} "VBECS Confirm ABD-Rh" Then - {Set} {Result Date/Time} {On That Test} = {Result Date/Time} {On Test} "VBECS Confirm ABD-Rh"

#### Rule # 44

Desc - Set Result DateTime for Unit ABORh - O Pos

 If - {Result Date/Time} {On Any Test} = "" {AND} {Test Code} {On That Test} {Contains} "VBECS Confirm O Pos-Anti-AB" Then - {Set} {Result Date/Time} {On That Test} = {Result Date/Time} {On Test} "VBECS Confirm O Pos-Anti-AB"

#### Rule # 45

 Desc - Set Result DateTime for Unit ABORh - O Neg - ABO If - {Result Date/Time} {On Any Test} = "" {AND} {Test Code} {On That Test} {Contains} "VBECS Confirm O Neg-Anti-AB" Then - {Set} {Result Date/Time} {On That Test} = {Result Date/Time} {On Test} "VBECS Confirm O Neg-Anti-AB"

#### Rule # 46

 Desc - Set Result DateTime for Unit ABORh - O Neg - Rh If - {Result Date/Time} {On Any Test} = "" {AND} {Test Code} {On That Test} {Contains} "VBECS Confirm O Neg-Rh"

Then - {Set} {Result Date/Time} {On That Test} = {Result Date/Time} {On Test} "VBECS Confirm O Neg-Rh"

#### Rule # 47

Desc - Set Result DateTime for DAT+IgG IgG

 If - {Result Date/Time} {On Any Test} = "" {AND} {Test Code} {On That Test} {Contains} "VBECS DAT Poly+IgG-IgG" Then - {Set} {Result Date/Time} {On That Test} = {Result Date/Time} {On Test} "VBECS DAT Poly+IgG-IgG"

#### September 2018 VistA Blood Establishment Computer Software (VBECS) –

Vision Interface Configuration and Setup Guide Version 4.0

#### Rule # 48

Desc - Set Result DateTime for DAT+IgG Poly

 If - {Result Date/Time} {On Any Test} = "" {AND} {Test Code} {On That Test} {Contains} "VBECS DAT Poly+IgG-Poly" Then - {Set} {Result Date/Time} {On That Test} = {Result Date/Time} {On Test} "VBECS DAT Poly+IgG-Poly"

#### Rule # 49

Desc - Set Result DateTime for Rh Pheno

 If - {Result Date/Time} {On Any Test} = "" {AND} {Test Code} {On That Test} {Contains} "VBECS Rh Phenotype-Pheno" Then - {Set} {Result Date/Time} {On That Test} = {Result Date/Time} {On Test} "VBECS Rh Phenotype-Pheno"

### <span id="page-50-0"></span>*Appendix D: VBECS (HL7) Side Rules*

Rule # 1

 Desc - Set POS Result for AB If - {Result} {On Any Test} = "Pos" {AND} {Test Code} {On That Test} {Contains} "Anti-AB" Then - {Set} {Result} {On That Test} = "AB"

Rule # 2

 Desc - Set NEG Result for AB If - {Result} {On Any Test} = "Neg" {AND} {Test Code} {On That Test} {Contains} "Anti-AB" Then - {Set} {Result} {On That Test} = "O"

Rule # 3

 Desc - Equalize Result DateTime for TAS 3 Cell If - {Test Code} {On Any Test} {Contains} "VBECS TAS 3 Cell"

Then - {Set} {Result Date/Time} {On That Test} = {Result Date/Time} {On Test} "VBECS TAS 3 Cell-ABScr"

Rule # 4

Desc - Equalize Result DateTime for TAS 2 Cell

If - {Test Code} {On Any Test} {Contains} "VBECS TAS 2 Cell"

Then - {Set} {Result Date/Time} {On That Test} = {Result Date/Time} {On Test} "VBECS TAS 2 Cell-ABScr"

## <span id="page-51-0"></span>*Appendix E: Vision Testing Profiles*

### **Table 3: Vision Testing Profiles**

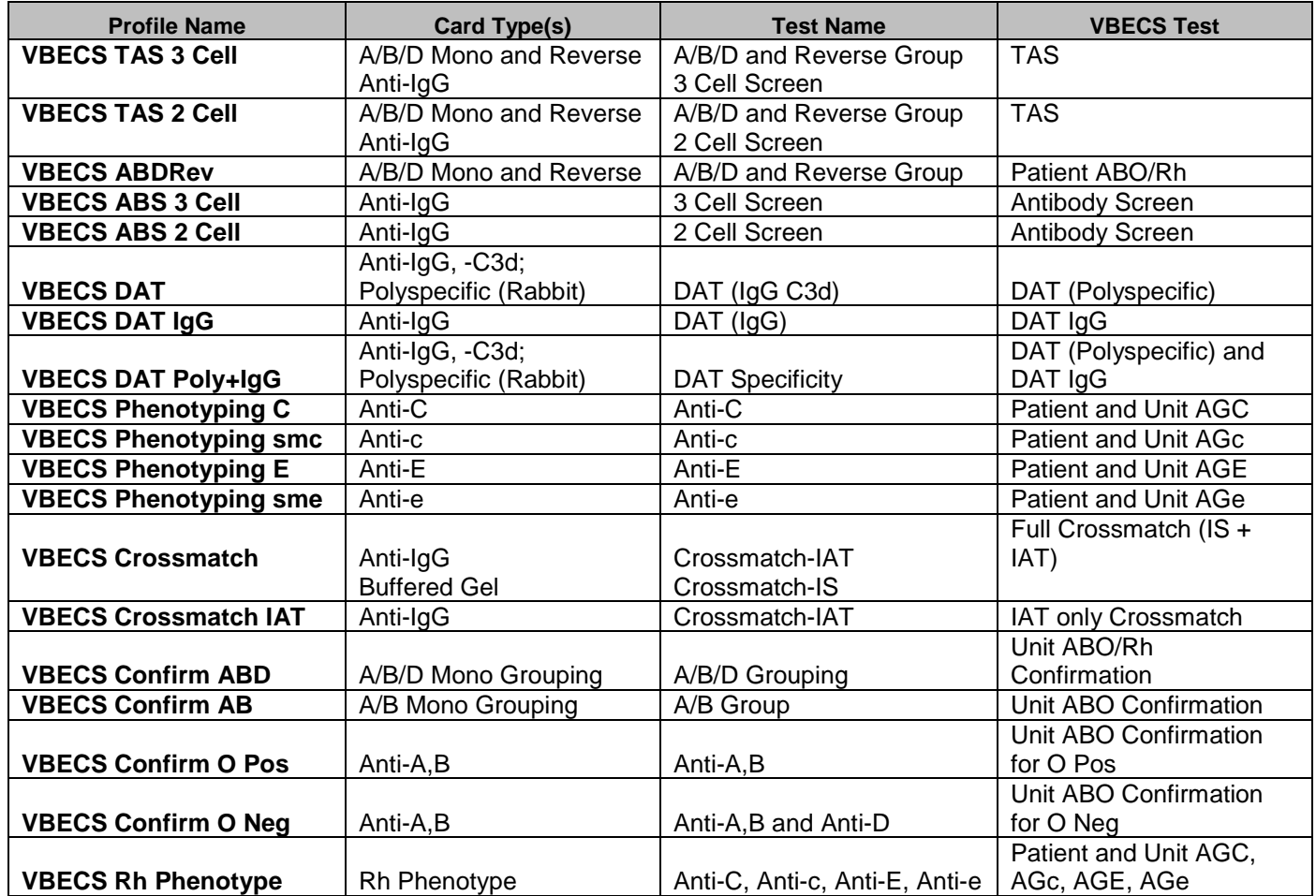

## <span id="page-52-0"></span>*Appendix F: Validation Planning and Example Test Scenarios*

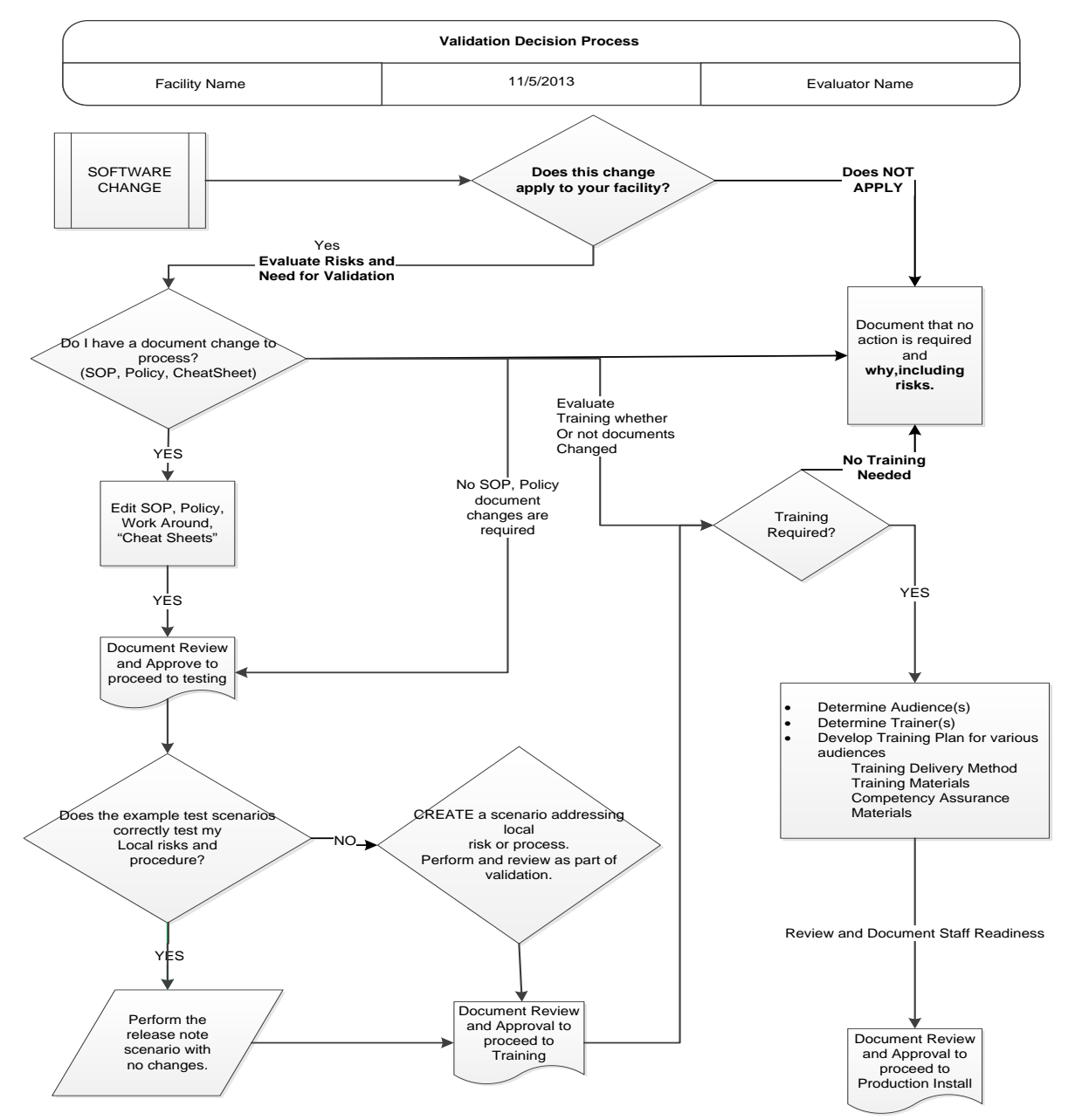

The following is a flowchart to help assess any one change and plan accordingly.

These are examples of test scenarios. Each site is responsible for evaluating changes for their<br>
These are examples of test scenarios. Each site is responsible for evaluating changes for their *intended use, assess risk, and for establishing additional validation test scenarios.* 

*All test scenarios have a suggested user role, this may require adjustment to align with the patient or unit data selected to execute the scenario. Process any overrides as well, based on patient or unit selection.*

*\*The Expected Outcome numbering corresponds to the Step number where the change verification appears.*

## <span id="page-53-0"></span>**Test Group One: AI interface disabled**

**Test Objective:** Demonstrate that the system will reject test results sent from automated instrument if the Automated Instrument interface is disabled.

**Option: VBECS Administrator, Automated Instrument Interface**

**At least one instrument available in any division and configured for connection with VBECS via Instrument Manager.**

**Note:** This may be executed at only one division if VBECS is used in a multidivisional configuration as the interface is enabled/disabled for all or none.

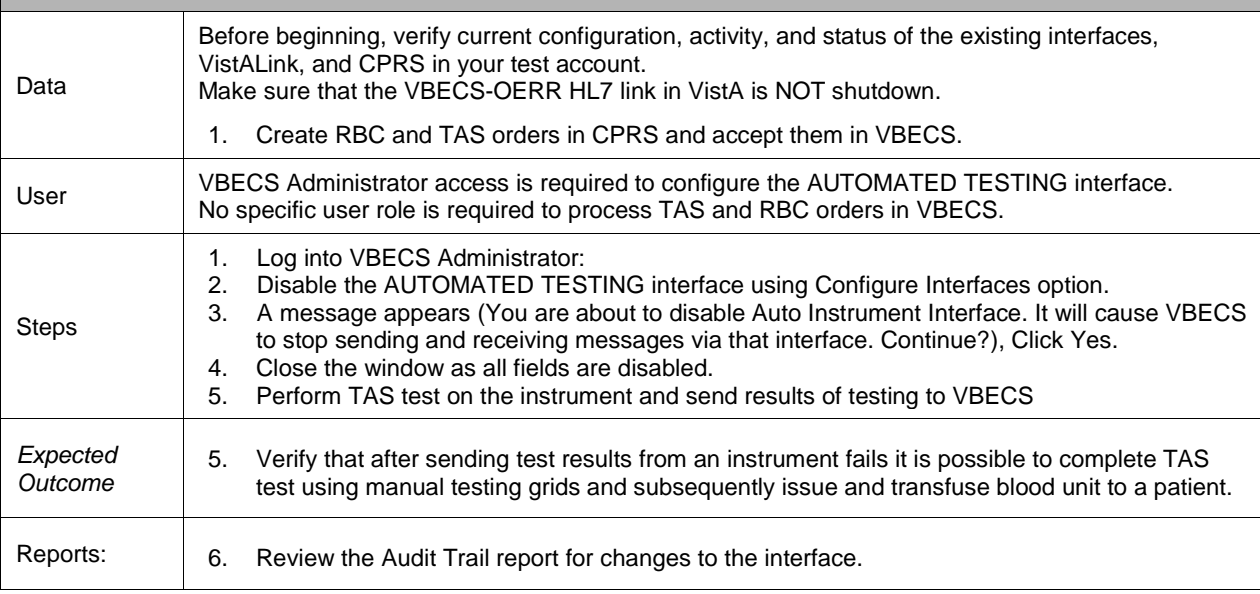

# <span id="page-54-0"></span>**Test Group Two: Verify AI individual test(s)**

**Test Objective:** Demonstrate that the system will allow the selected user role to perform normal workflow activities using your local blood bank testing instrument.

**Note:** Validate all tests that are performed at your site using an automated instrument.

 Prior to initiating any testing of the automated instrument interface, see the VistA Blood Establishment Computer Software (VBECS) Technical Manual-Security Guide for instructions for configuring your local instrument and Data Innovations Instrument Manager.

 Configure your Test UID to clearly differentiate from a Production UID during your validation, for example, production is 1234567890, with 123 being your consistent prefix, change 123 or 12 to TS or TST or 999. Change the Numeric Identifier for the Blood Bank Accession Area in your site Test Account.

#### **Enable Automated Instrument Interface in VBECS Admin if it was disabled while performing testing in Test Group One.**

Verify your VBECS processes with the Automated Instrument interface. Your local test plan will demonstrate that the system will perform normal daily work per your local policies, procedures and local validation plan that may include:

Blood Units: Automated Instrument or via the short cut key

- ABO-Rh confirmation
- Unit Antigen Typing or Repeat

Patients: Automated Instrument or via the short cut key

- Perform a Type and Screen test (ABS and ABS with Auto-control only)
- Perform crossmatch tests: Serologic (*Selected in Blood Units: Select Units before testing. \**)
- Patient Tests:
	- ABO/Rh or Repeat Antibody Screen or Repeat Direct Antiglobulin Test or Repeat Antigen Typing or Repeat
- Overrides, (ABO/Rh Discrepancy, Crossmatch incompatible: Give with Medical Director Approval)
- Report data from these actions is available for retrieval.
	- Testing Worklist Report Patient History Report Unit History Report

Exception Report (ABO/Rh Discrepancy, Give with Medical Director Approval)

\*Remember to click NO to proceeding to the serologic crossmatch when selecting units for automated instrument testing.

## <span id="page-55-0"></span>*Test Group 2 Scenario 1: Verify AI TAS test*

**Note:** the Type and Screen (TAS) is a combination of two tests and may be saved as individual tests without completing the TAS as a whole.

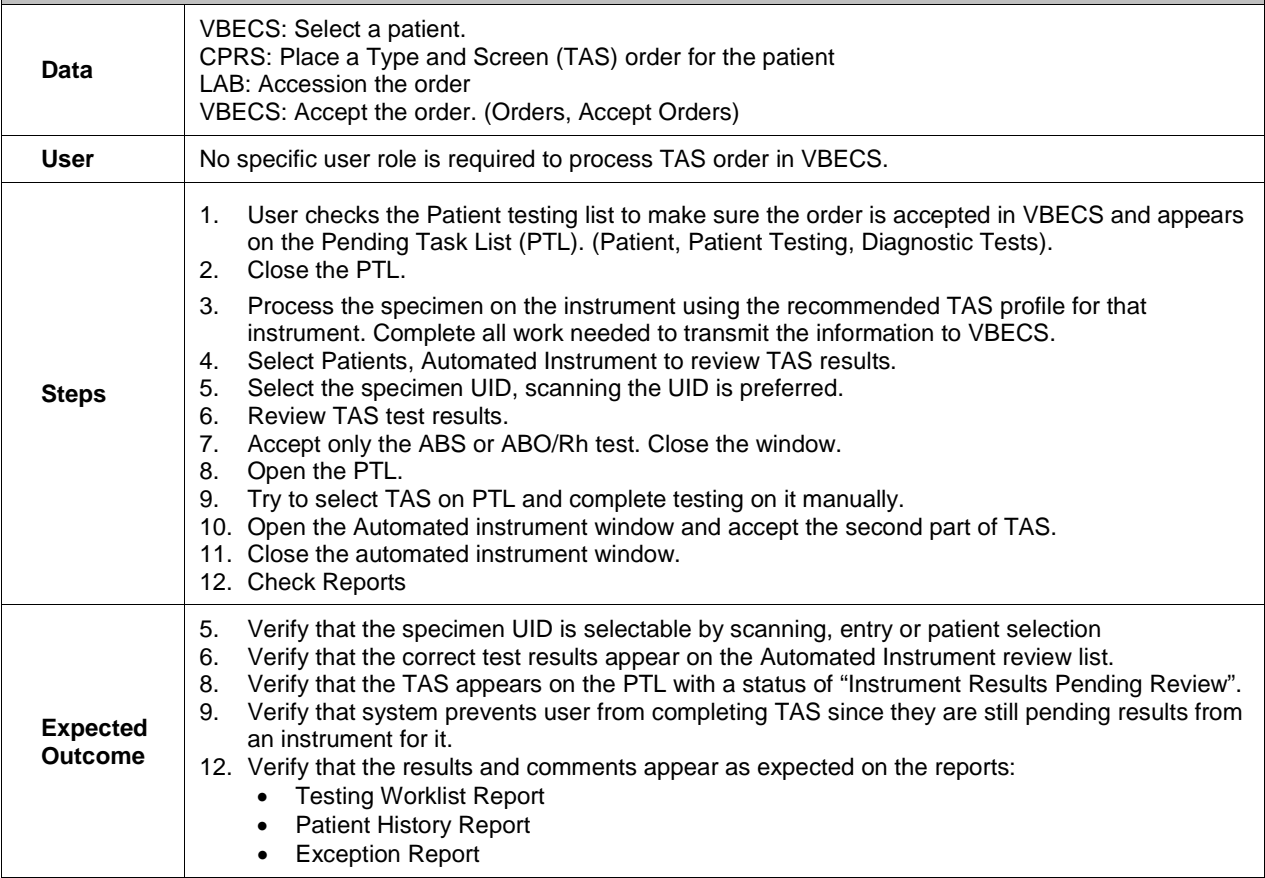

<span id="page-56-0"></span>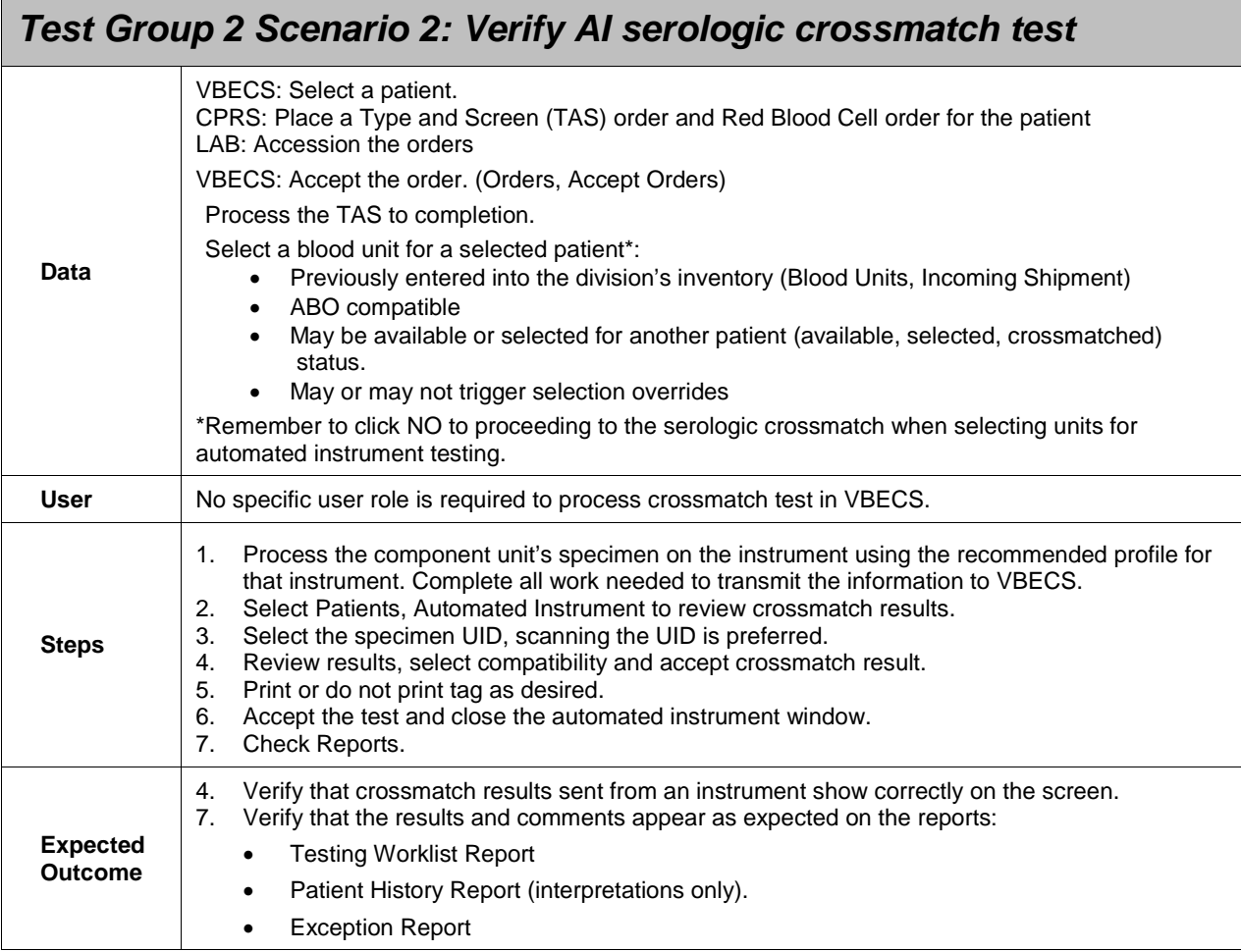

## <span id="page-57-0"></span>*Test Group 2 Scenario 3: Verify AI patient diagnostic tests*

(ABO/Rh, Antibody Screen, Direct Antiglobulin Test, Patient Antigen Typing, and the reflex test)

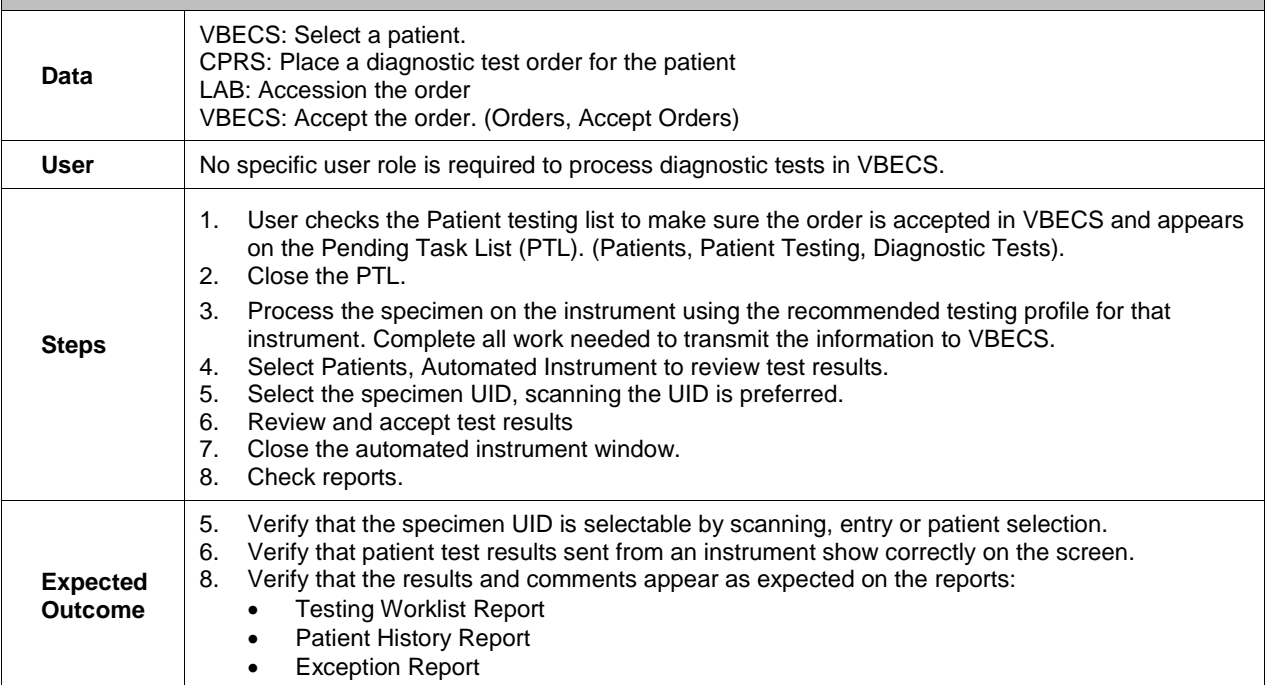

<span id="page-58-0"></span>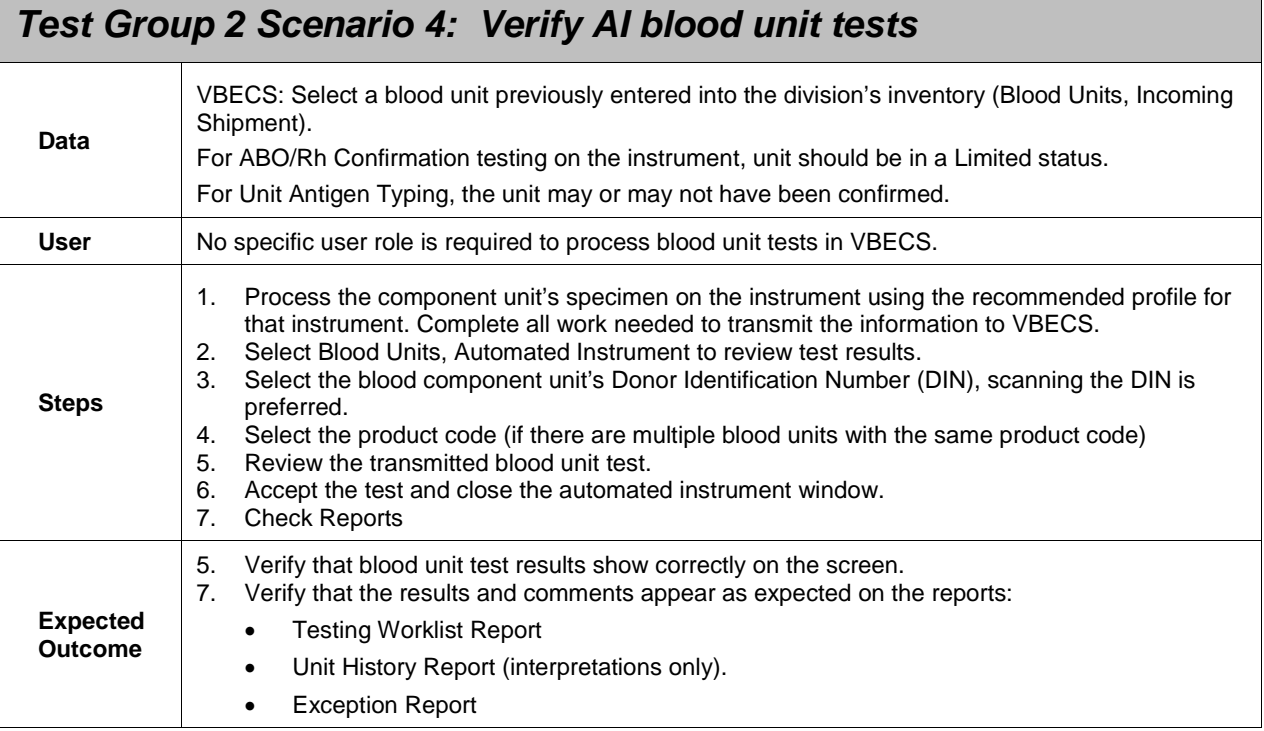